DIPLOMADO DE PROFUNDIZACION CISCO PRUEBA DE HABILIDADES PRÁCTICAS CCNP

DANIEL FELIPE CASTELLANOS NIÑO

UNIVERSIDAD NACIONAL ABIERTA Y A DISTANCIA – UNAD ESCUELA DE CIENCIAS BÁSICAS, TECNOLOGÍA E INGENIERÍA – ECBTI INGENIERIA ELECTRONICA BOGOTA D.C 2022

DIPLOMADO DE PROFUNDIZACION CISCO PRUEBA DE HABILIDADES PRÁCTICAS CCNP

DANIEL FELIPE CASTELLANOS NIÑO

Diplomado de opción de grado presentado para optar el título de INGENIERO ELECTRONICO

> DIRECTOR: GERARDO GRANADOS ACUÑA

UNIVERSIDAD NACIONAL ABIERTA Y A DISTANCIA – UNAD ESCUELA DE CIENCIAS BÁSICAS, TECNOLOGÍA E INGENIERÍA – ECBTI INGENIERIA ELECTRONICA BOGOTA D.C 2022

Nota de Aceptación

the control of the control of the control of

the contract of the contract of the

Firma del Presidente del Jurado

Firma del Jurado

Firma del Jurado

Bogotá D.C, 17 de noviembre de 2022

### AGRADECIMIENTOS

<span id="page-3-0"></span>Quiero expresar mi agradecimiento primeramente a Dios por permitirme lograr cada uno de los objetivos propuestos a lo largo de mi carrera y vida cotidiana, enseguida de mis padres los cuales han sido un apoyo en cada momento para poder llegar a esta etapa final de mi carrera profesional.

A la universidad Nacional Abierta y a distancia por hacerme parte de ella contribuyendo de forma satisfactoria en mi ámbito estudiantil por medio de la modalidad abierta y a distancia generando crecimiento de nuevos aprendizajes.

Por último, agradezco a cada uno de los docentes de la UNAD que estuvieron presentes durante el proceso de formación académica aportando su conocimiento y apoyo en cada una de las actividades; además brindando y explicando cada una de las herramientas necesarias para poder cumplir a cabalidad cada aprendizaje para tener las habilidades correspondientes para el desarrollo del Diplomado Cisco CCNP.

# CONTENIDO

<span id="page-4-0"></span>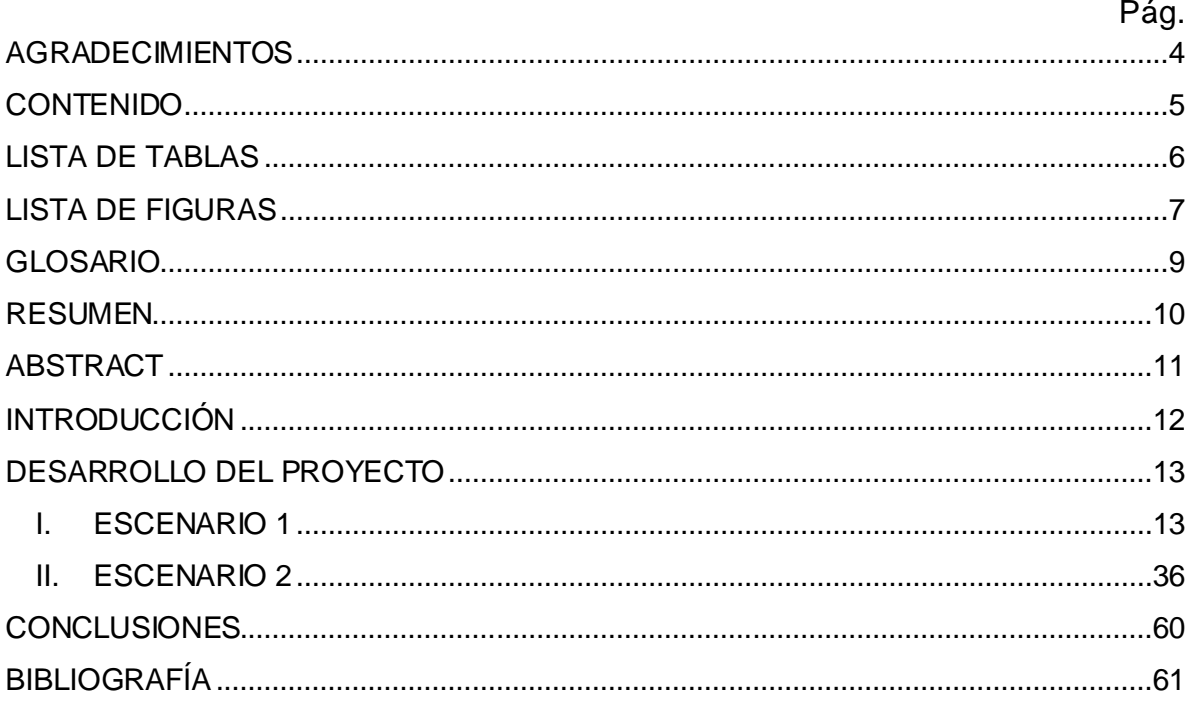

# **LISTA DE TABLAS**

<span id="page-5-0"></span>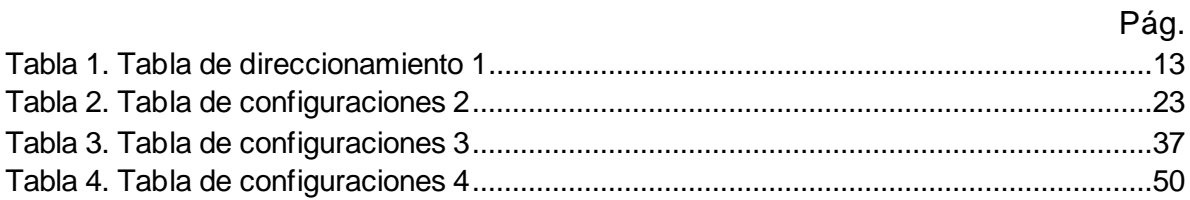

# LISTA DE FIGURAS

<span id="page-6-0"></span>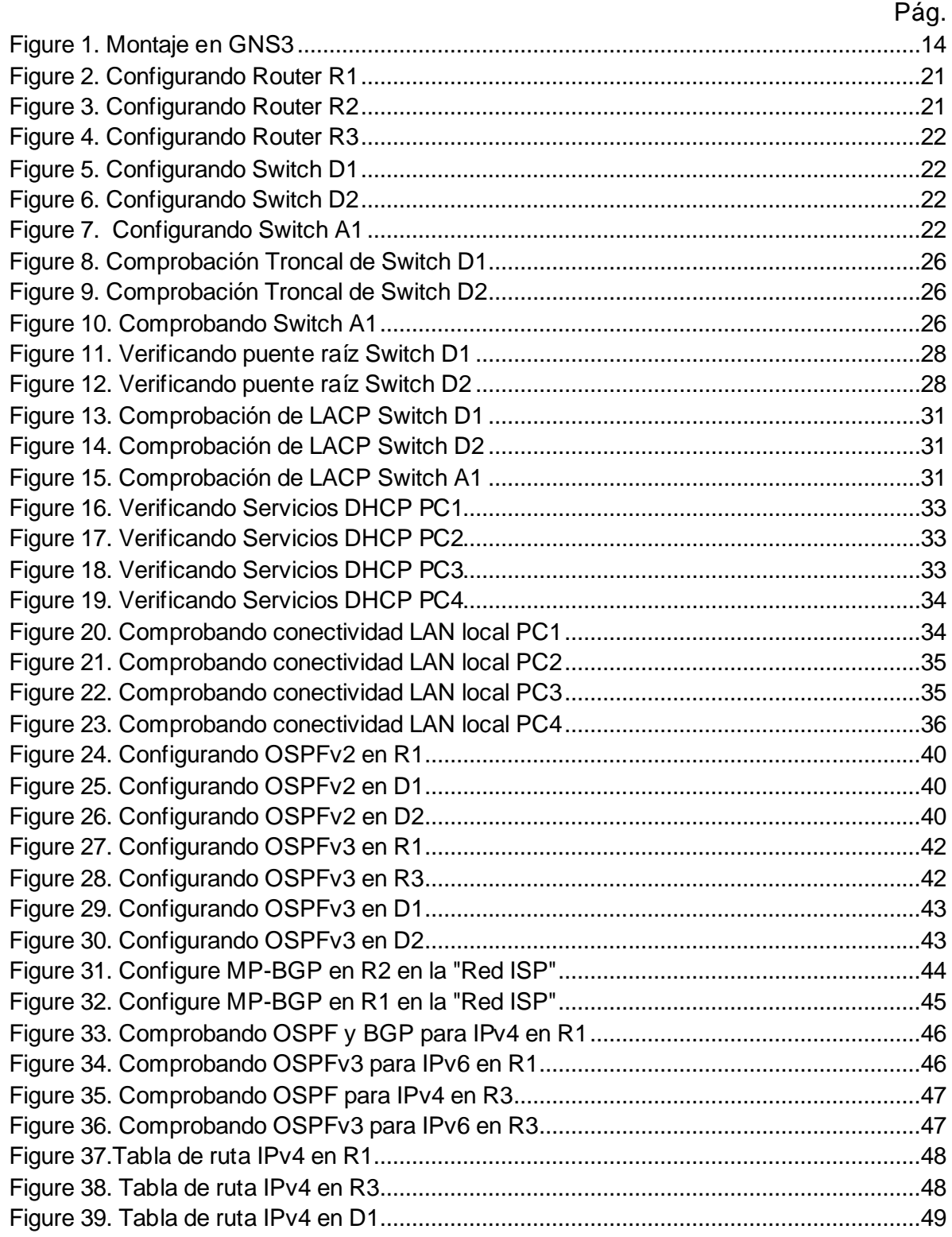

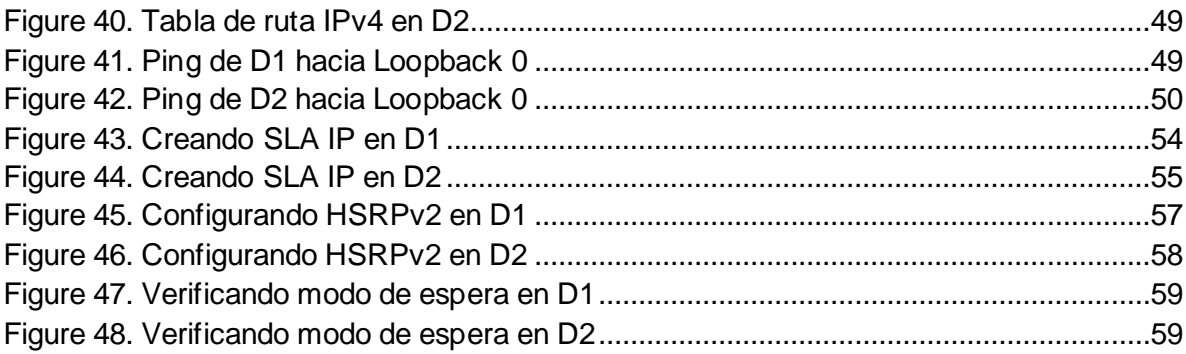

## GLOSARIO

<span id="page-8-0"></span>CCNP: (Certified Network Professional). Es el programa que aprueba la habilidad a las personas y futuros ingenieros para planificar, implementar, verificar y resolver problemas de redes locales.

CISCO: (Cisco Systems, Inc). Es una corporación multinacional estadounidense de tecnología con sede en San José, California. Cisco desarrolla, fabrica y vende hardware de redes, software, equipos de telecomunicaciones prestando así un servicio de soluciones de red.

LAN: (Local Area Network). Son redes constituidas por dispositivos como Routers, Switchs, Host, Servidores los cuales se encargan de intercambiar datos y compartir recursos entre los usuarios de la red, estas redes pueden ser empresariales y domésticas.

OSPF: (Open Shortest Path First). Es un protocolo de red para encaminamiento ordenado de pasarela interior o Interior Gateway Protocol, que usa el algoritmo Dijkstra, para calcular la ruta más corta entre dos nodos.

ROUTER: Es un dispositivo que permite interconectar computadoras que funcionan en el marco de una red, estos se encargan de establecer la ruta que destinará a cada paquete de datos dentro de una red informática.

STP: (Spanning Tree Protocol). Es un protocolo de red de capa 2 el cual permite habilitar un algoritmo el cual se encarga de gestionar la presencia de bucles o loops en una topología de enlaces redundantes, evitando así que esta se sature y garantizando siempre que la red continue funcionando cuando se presente alguna falla.

SWITCH: Es también conocido como conmutador, este dispositivo sirve para la interconexión de un servidor a varias computadoras. Un switch permite a los dispositivos conectados compartir información y comunicarse entre sí.

VLAN (Virtual LAN). Es una tecnología de red que permite crear redes lógicas dentro de una misma red física, con ello se garantiza que el tráfico de información sea seguro entre cada subred creada.

#### RESUMEN

<span id="page-9-0"></span>En el siguiente informe evidenciamos el desarrollo de un escenario remoto visualizado y trabajado en el programa GNS3 ya que por ser este un programa gratuito nos facilita la simulación de múltiples dispositivos de red. Estructurando y configurando de manera correcta una topología establecida en relación a diferentes tipos de dispositivos claves para su correcto funcionamiento. Así mismo se verificará para que haya una accesibilidad completa de extremo a extremo, para que los hosts tengan compatibilidad y comunicación confiable con la puerta de enlace predeterminada tanto en los ajustes básicos como en cada direccionamiento tanto en IPV4 como en IPV6.

Con la implementación de este diplomado buscamos fortalecer cada una de las competencias estudiadas y el manejo correcto de cada uno de los dispositivos de red a partir de la máquina virtual box. El objetivo principal del informe se basa en medir cada uno de los conocimientos y la capacidad de aplicación de los conceptos aprendidos a lo largo de la carrera de Ingeniería Electrónica proyectándose de esta manera para futuras aplicaciones en la industria.

PALABRAS CLAVE: CISCO, CCNP, Conmutación, Enrutamiento, Redes, Electrónica.

#### ABSTRACT

<span id="page-10-0"></span>In the following report we show the development of a remote scenario visualized and worked on in the GNS3 program, since this is a free program that facilitates the simulation of multiple network devices. Correctly structuring and configuring an established topology in relation to different types of key devices for its correct operation. Likewise, it will be verified so that there is a complete accessibility from end to end, so that the hosts have compatibility and reliable communication with the default gateway both in the basic settings and in each addressing in both IPV4 and IPV6.

With the implementation of this diploma we seek to strengthen each of the competencies studied and the correct management of each of the network devices from the virtual box machine. The main objective of the report is based on measuring each of the knowledge and the ability to apply the concepts learned throughout the Electronic Engineering degree, projecting in this way for future applications in the industry

Keywords: CISCO, CCNP, Routing, Switcthing, Networking, Electronics.

## **INTRODUCCIÓN**

<span id="page-11-0"></span>La prueba de habilidades practica que se presenta a continuación tiene como finalidad brindar solución al escenario propuesto en la guía establecida frente a problemáticas y configuraciones que puedan ocurrir en el ámbito de telecomunicaciones. A partir de allí se pone a prueba cada una de las capacidades de un futuro ingeniero que se le pueden presentar al ejercer la carrera en un ámbito laboral.

En el siguiente informe se desarrolla el escenario práctico correspondiente al diplomado CCNP, en este se puede apreciar que cada una de las actividades están enfocadas a la solución de problemas de la vida real en diferentes empresas, las cuales dependen en gran medida de las tecnologías de la información y comunicación (TICS). Para ello, tenemos 2 escenarios desarrollados y simulados de forma exitosa los cuales corresponden a la configuración de red topológica para poder tener una accesibilidad de extremo a extremo correcta para que los protocolos de administración estén operativos dentro de la "Red de la empresa" como lo solicita el cliente.

### DESARROLLO DEL PROYECTO

#### <span id="page-12-1"></span><span id="page-12-0"></span>I. ESCENARIO 1

## **Evaluación de habilidades ENCOR (Escenario 1) Topología**

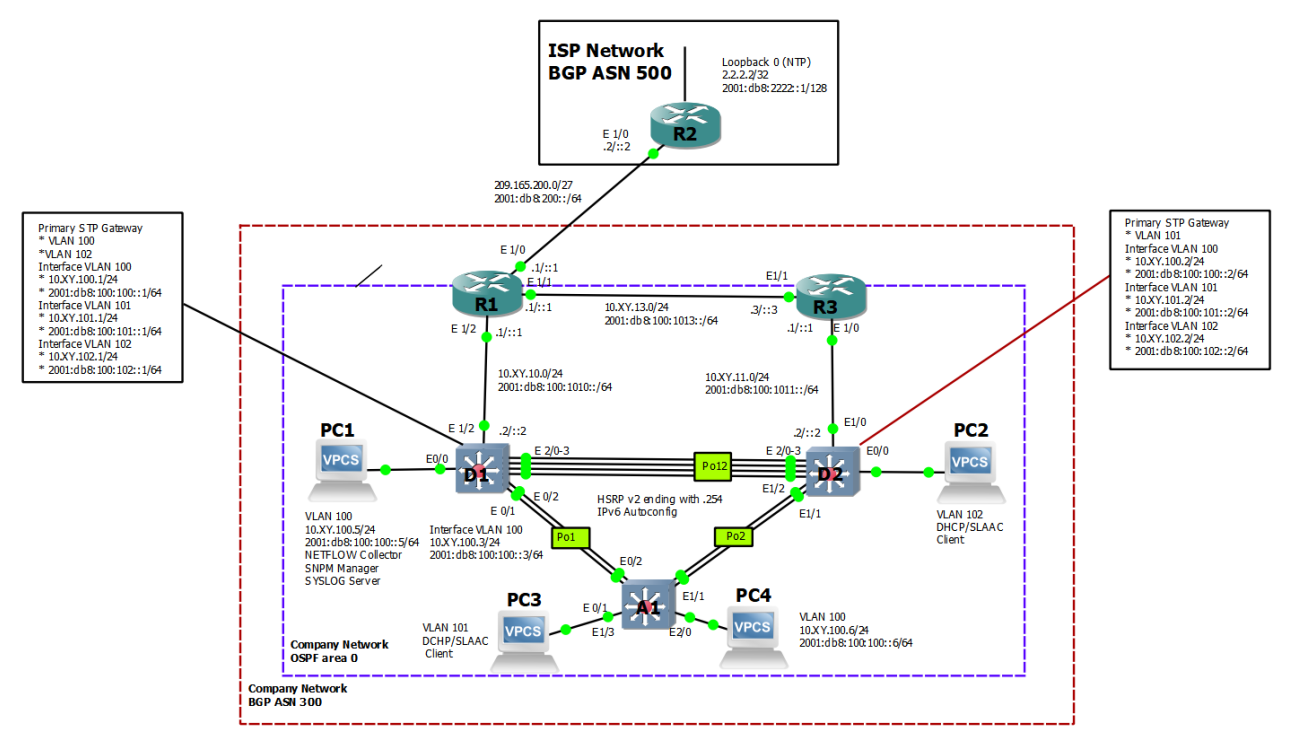

<span id="page-12-2"></span>Tabla 1. Tabla de direccionamiento 1

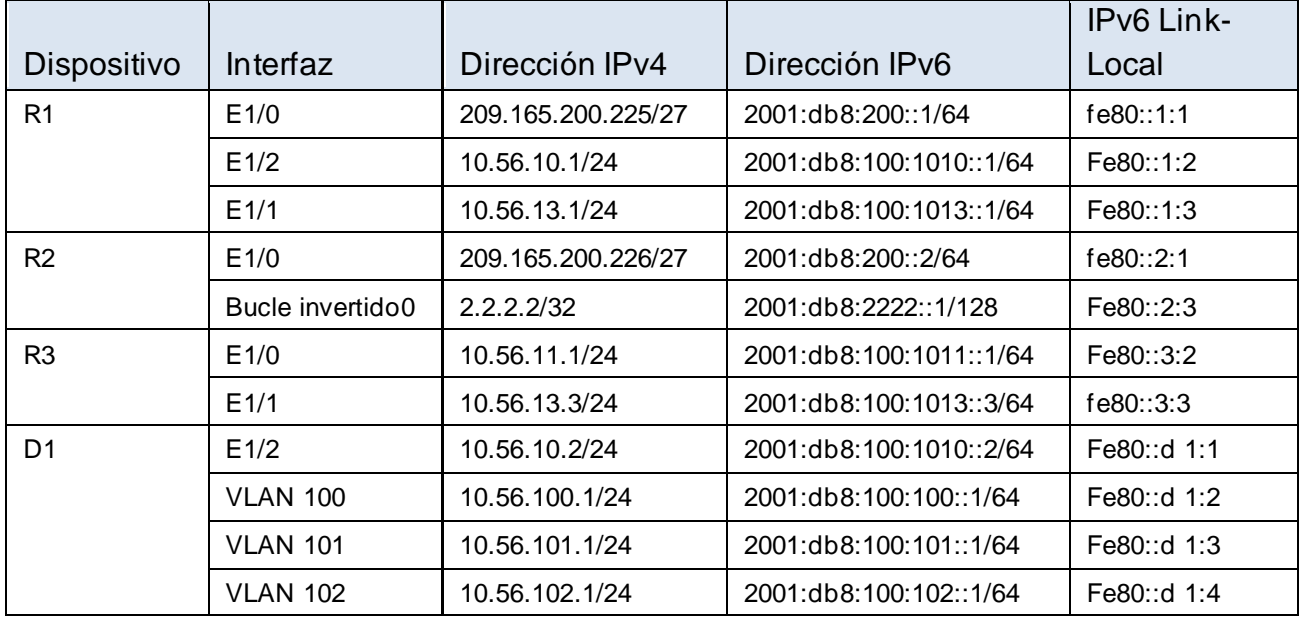

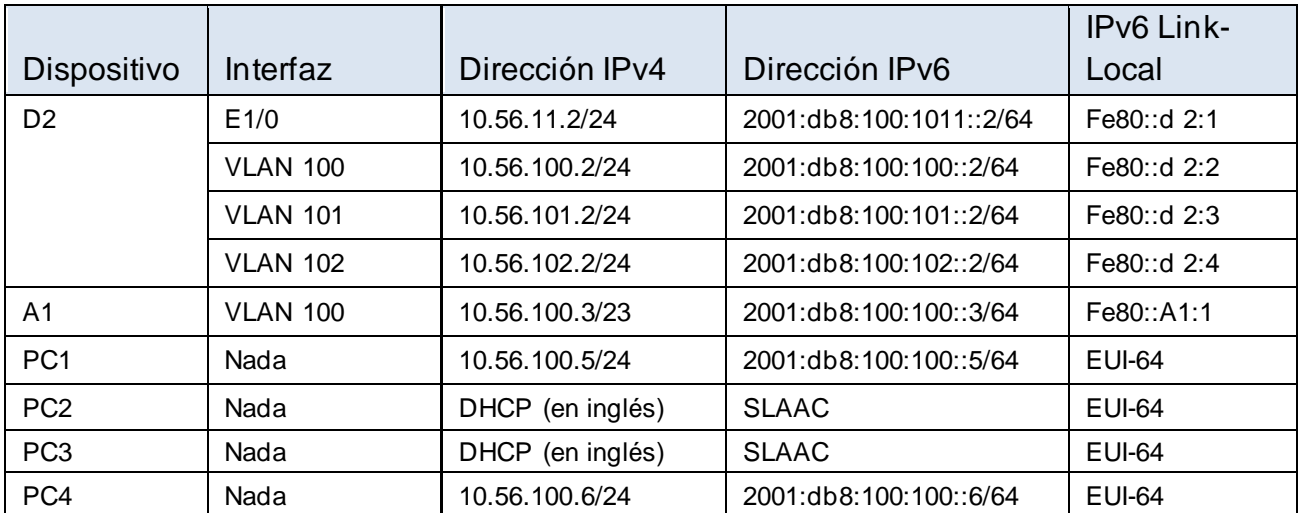

## **Parte 1. Construir la red y configurar los ajustes básicos del dispositivo y el direccionamiento de la interfaz**

En la Parte 1, configurará la topología de red y configurará los ajustes básicos y el direccionamiento de la interfaz.

#### **Paso 1: Cablee la red como se muestra en la topología.**

Conecte los dispositivos como se muestra en el diagrama de topología y cablee según sea necesario.

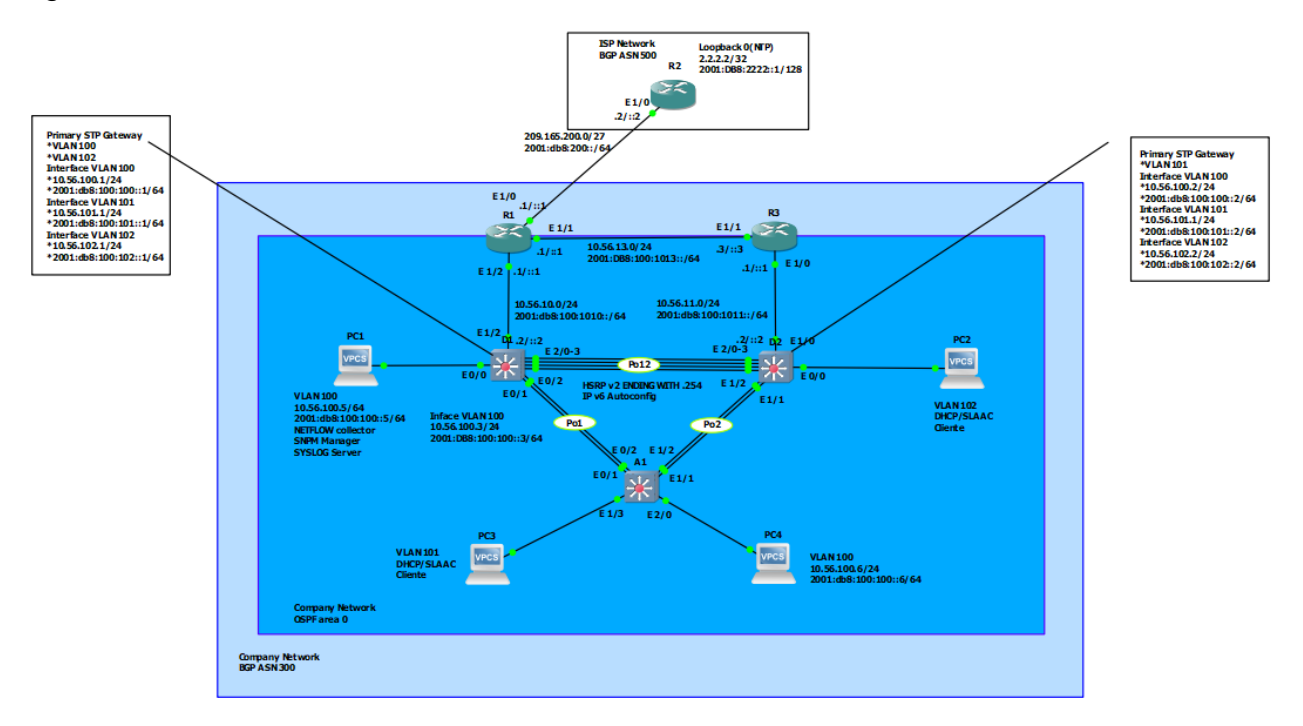

*Figure 1. Montaje en GNS3*

<span id="page-13-0"></span>**Paso 2: Configurar los parámetros básicos para cada dispositivo.**

Se procede a ingresar al modo de configuración global y aplicando la configuración básica de cada uno de los dispositivos. Las configuraciones de inicio para cada dispositivo se proporcionan a continuación:

## **Router R1**

hostname R1

R1(config)#ipv6 unicast-routing //Habilitamos el routing en IPV6

R1(config)#no ip domain-lookup //Se desactiva la traducción de nombres a dirrección

R1(config)#banner motd # R1, ENCOR Skills Assessment # //Nos muestra el mensaje cuando se conecta a la consola

R1(config)#line con 0 //Realizamos la configuración de la línea de consola

R1(config-line)#exec-timeout 0 0

R1(config-line)#logging synchronous

R1(config-line)#exit

R1(config)#inter e1/0 //Realizamos la configuración de la interfaz

R1(config-if)#ip address 209.165.200.225 255.255.255.224

R1(config-if)#ipv6 address fe80::1:1 link-local

R1(config-if)#ipv6 address 2001:db8:200::1/64

R1(config-if)#no shutdown //Encendemos la interfaz

R1(config-if)#exit

R1(config)#interface e1/2 //Realizamos la configuración de la interfaz

R1(config-if)#ip address 10.56.10.1 255.255.255.0

R1(config-if)#ipv6 address fe80::1:2 link-local

R1(config-if)#ipv6 address 2001:db8:100:1010::1/64

R1(config-if)#no shutdown //Encendemos la interfaz

R1(config-if)#exit

R1(config)#interface e1/1 //Realizamos la configuración de la interfaz

R1(config-if)#ip address 10.56.13.1 255.255.255.0

R1(config-if)#ipv6 address fe80::1:3 link-local

R1(config-if)#ipv6 address 2001:db8:100:1013::1/64

R1(config-if)#no shutdown //Encendemos la interfaz

R1(config-if)#exit

# **Router R2**

hostname R2

R2(config)#ipv6 unicast-routing //Habilitamos el routing en IPV6

R2(config)#no ip domain-lookup //Se desactiva la traducción de nombres a dirrección

R2(config)#banner motd # R2, ENCOR Skills Assessment # //Nos muestra el mensaje cuando se conecta a la consola

R2(config)#line con 0 //Realizamos la configuración de la línea de consola R2(config-line)#exec-timeout 0 0

R2(config-line)#logging synchronous

R2(config-line)#exit

R2(config)#interface e1/0 //Realizamos la configuración de la interfaz

R2(config-if)#ip address 209.165.200.226 255.255.255.224

R2(config-if)#ipv6 address fe80::2:1 link-local

R2(config-if)#ipv6 address 2001:db8:200::2/64

R2(config-if)#no shutdown //Encendemos la interfaz

R2(config-if)#exit

R2(config)#interface Loopback 0 //Configuramos la interfaz virtual 14

R2(config-if)#ip address 2.2.2.2 255.255.255.255

R2(config-if)#ipv6 address fe80::2:3 link-local

R2(config-if)#ipv6 address 2001:db8:2222::1/128

R2(config-if)#no shutdown //Encendemos la interfaz

R2(config-if)#exit

# **Router R3**

hostname R3

R3(config)#ipv6 unicast-routing //Habilitamos el routing en IPV6

R3(config)# no ip domain-lookup //Se desactiva la traducción de nombres a dirrección

R3(config)#banner motd # R3, ENCOR Skills Assessment # //Nos muestra el mensaje cuando se conecta a la consola

R3(config)#line con 0 //Realizamos la configuración de la línea de consola R3(config-line)#exec-timeout 0 0

R3(config-line)#logging synchronous

R3(config-line)#exit

R3(config)#interface e1/0 //Realizamos la configuración de la interfaz

R3(config-if)#ip address 10.56.11.1 255.255.255.0

R3(config-if)#ipv6 address fe80::3:2 link-local

R3(config-if)#ipv6 address 2001:db8:100:1011::1/64

R3(config-if)#no shutdown //Encendemos la interfaz

R3(config-if)#exit

R3(config)#interface e1/1 //Realizamos la configuración de la interfaz R3(config-if)#ip address 10.56.13.3 255.255.255.0 R3(config-if)#ipv6 address fe80::3:3 link-local R3(config-if)#ipv6 address 2001:db8:100:1010::2/64 R3(config-if)#no shutdown //Encendemos la interfaz R3(config-if)#exit

# **Switch D1**

Switch(config)#hostname D1

D1(config)#ip routing

D1(config)#ipv6 unicast-routing //Habilitamos el routing en IPV6

D1(config)# no ip domain-lookup //Se desactiva la traducción de nombres a dirrección

D1(config)#banner motd # D1, ENCOR Skills Assessment # //Nos muestra el mensaje cuando se conecta a la consola

D1(config)#line con 0

D1(config-line)#exec-timeout 0 0

D1(config-line)#logging synchronous

D1(config-line)#exit

D1(config)#vlan 100 //Creamos la VLAN

D1(config-vlan)#name Management

D1(config-vlan)#exit

D1(config)#vlan 101 //Creamos la VLAN

D1(config-vlan)#name UserGroupA

D1(config-vlan)#exit

D1(config)#vlan 102 //Creamos la VLAN

D1(config-vlan)#name UserGroupB

D1(config-vlan)#exit

D1(config)#vlan 999 //Creamos la VLAN

D1(config-vlan)#name NATIVE

D1(config-vlan)#exit

D1(config)#interface e1/2 //Realizamos la configuración de la interfaz

D1(config-if)#no switchport //Brinda la capacidad capa 3 al puerto

D1(config-if)#ip address 10.56.10.2 255.255.255.0

D1(config-if)#ipv6 address fe80::d1:1 link-local

D1(config-if)#ipv6 address 2001:db8:100:1010::2/64

D1(config-if)#no shutdown //Encendemos la interfaz D1(config-if)#exit D1(config)#interface vlan 100 //Se configuran las IP de la VLAN D1(config-if)#ip address 10.56.100.1 255.255.255.0 D1(config-if)#ipv6 address fe80::d1:2 link-local D1(config-if)#ipv6 address 2001:db8:100:100::1/64 D1(config-if)#no shutdown //Encendemos la interfaz D1(config-if)#exit D1(config)#interface vlan 101 //Se configuran las IP de la VLAN D1(config-if)#ip address 10.56.101.1 255.255.255.0 D1(config-if)#ipv6 address fe80::d1:3 link-local D1(config-if)#ipv6 address 2001:db8:100:101::1/64 D1(config-if)#no shutdown //Encendemos la interfaz D1(config-if)#exit D1(config)#interface vlan 102 //Se configuran las IP de la VLAN D1(config-if)#ip address 10.56.102.1 255.255.255.0 D1(config-if)#ipv6 address fe80::d1:4 link-local D1(config-if)#ipv6 address 2001:db8:100:102::1/64 D1(config-if)#no shutdown //Encendemos la interfaz D1(config-if)#exit D1(config)#ip dhcp excluded-address 10.56.101.1 10.0.101.109 D1(config)#ip dhcp excluded-address 10.56.101.141 10.0.101.254 D1(config)#ip dhcp excluded-address 10.56.102.1 10.0.102.109 D1(config)#ip dhcp excluded-address 10.56.102.141 10.0.102.254 D1(config)#ip dhcp pool VLAN-101 D1(dhcp-config)#network 10.56.101.0 255.255.255.0 D1(dhcp-config)#default-router 10.56.101.254 D1(dhcp-config)#exit D1(config)#ip dhcp pool VLAN-102 D1(dhcp-config)#network 10.56.102.0 255.255.255.0 D1(dhcp-config)#default-router 10.56.102.254 D1(dhcp-config)#exit D1(config)#exit

D1#copy run star // Guardamos la configuración actual

## **Switch D2**

Switch(config)#hostname D2 D2(config)#ip routing D2(config)#ipv6 unicast-routing //Habilitamos el routing en IPV6 D2(config)# no ip domain-lookup //Se desactiva la traducción de nombres a dirrección D2(config)#banner motd # D2, ENCOR Skills Assessment # //Nos muestra el mensaje cuando se conecta a la consola D2(config)#line con 0 D2(config-line)#exec-timeout 0 0 D2(config-line)#logging synchronous D2(config-line)#exit D2(config)#vlan 100 //Creamos la VLAN D2(config-vlan)#name Management D2(config-vlan)#exit D2(config)#vlan 101 //Creamos la VLAN D2(config-vlan)#name UserGroupA D2(config-vlan)#exit D2(config)#vlan 102 //Creamos la VLAN D2(config-vlan)#name UserGroupB D2(config-vlan)#exit D2(config)#vlan 999 //Creamos la VLAN D2(config-vlan)#name NATIVE D2(config-vlan)#exit D2(config)#interface e1/0 //Realizamos la configuración de la interfaz D2(config-if)#no switchport //Brinda la capacidad capa 3 al puerto D2(config-if)#ip address 10.56.11.2 255.255.255.0 D2(config-if)#ipv6 address fe80::d2:1 link-local D2(config-if)#ipv6 address 2001:db8:100:1011::2/64 D2(config-if)#no shutdown //Encendemos la interfaz D2(config-if)#exit D2(config)#interface vlan 100 //Se configuran las IP de la VLAN D2(config-if)#ip address 10.56.100.2 255.255.255.0 D2(config-if)#ipv6 address fe80::d2:2 link-local D2(config-if)#ipv6 address 2001:db8:100:100::2/64 D2(config-if)#no shutdown //Encendemos la interfaz D2(config-if)#exit

D2(config)#interface vlan 101 //Se configuran las IP de la VLAN D2(config-if)#ip address 10.56.101.2 255.255.255.0 D2(config-if)#ipv6 address fe80::d2:3 link-local D2(config-if)#ipv6 address 2001:db8:100:101::2/64 D2(config-if)#no shutdown //Encendemos la interfaz D2(config-if)#exit D2(config)#interface vlan 102 //Se configuran las IP de la VLAN D2(config-if)#ip address 10.53.102.2 255.255.255.0 D2(config-if)#ipv6 address fe80::d2:4 link-local D2(config-if)#ipv6 address 2001:db8:100:102::2/64 D2(config-if)#no shutdown //Encendemos la interfaz D2(config-if)#exit D2(config)#ip dhcp excluded-address 10.56.101.1 10.0.101.209 D2(config)#ip dhcp excluded-address 10.56.101.241 10.0.101.254 D2(config)#ip dhcp excluded-address 10.56.102.1 10.0.102.209 D2(config)#ip dhcp excluded-address 10.56.102.241 10.0.102.254 D2(config)#ip dhcp pool VLAN-101 D2(dhcp-config)#network 10.56.101.0 255.255.255.0 D2(dhcp-config)#default-router 56.0.101.254 D2(dhcp-config)#exit D2(config)#ip dhcp pool VLAN-102 D2(dhcp-config)#network 10.56.102.0 255.255.255.0 D2(dhcp-config)#default-router 10.56.102.254 D2(dhcp-config)#exit D2(config)#exit D2#copy run star // Guardamos la configuración actual

#### **Switch A1**

Switch(config)#hostname A1 A1(config)#no ip domain lookup A1(config)#banner motd # A1, ENCOR Skills Assessment # A1(config)#line con 0 A1(config-line)#exec-timeout 0 0 A1(config-line)#logging synchronous A1(config-line)#exit A1(config)#vlan 100

- A1(config-vlan)#name Management
- A1(config-vlan)#exit
- A1(config)#vlan 101
- A1(config-vlan)#name UserGroupA
- A1(config-vlan)#exit
- A1(config)#vlan 102
- A1(config-vlan)#name UserGroupB
- A1(config-vlan)#exitA1(config)#vlan 999
- A1(config-vlan)#name NATIVE
- A1(config-vlan)#exit
- A1(config)#interface vlan 100
- A1(config-if)#ip address 10.56.100.3 255.255.255.0
- A1(config-if)#ipv6 address fe80::a1:1 link-local
- A1(config-if)#ipv6 address 2001:db8:100:100::3/64
- A1(config-if)#no shutdown
- A1(config-if)#exit

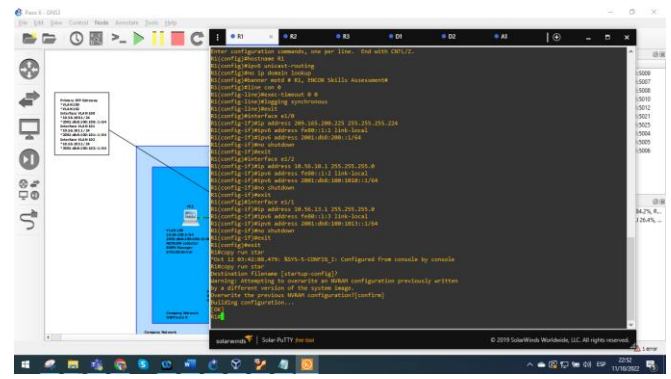

*Figure 2. Configurando Router R1*

<span id="page-20-0"></span>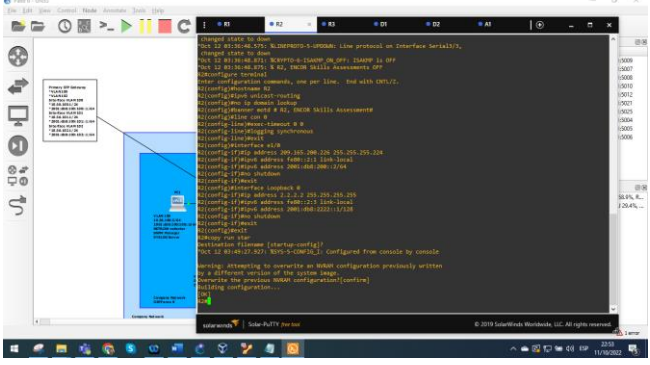

<span id="page-20-1"></span>*Figure 3. Configurando Router R2*

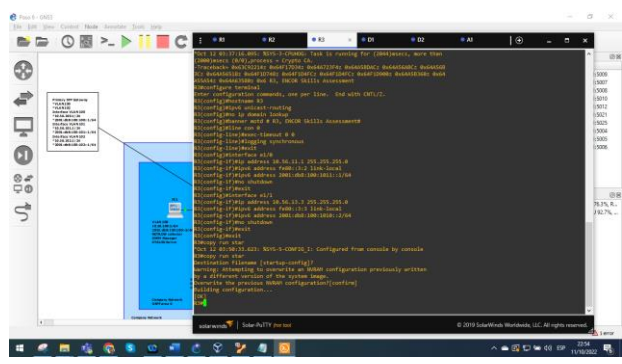

*Figure 4. Configurando Router R3*

<span id="page-21-0"></span>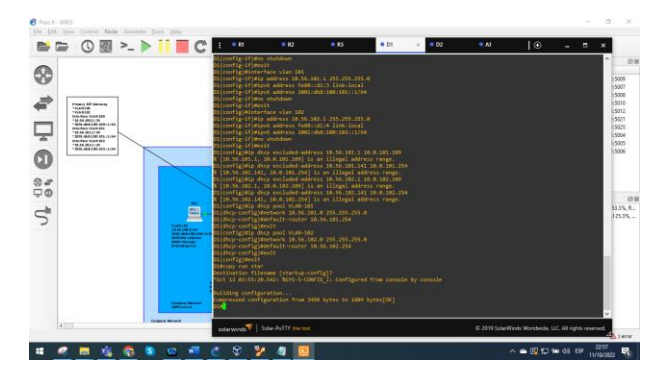

*Figure 5. Configurando Switch D1*

<span id="page-21-1"></span>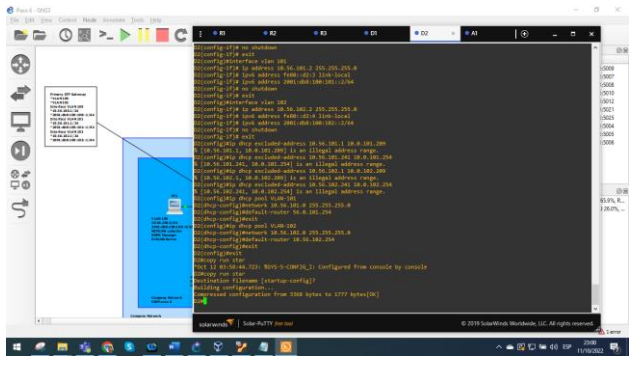

*Figure 6. Configurando Switch D2*

<span id="page-21-2"></span>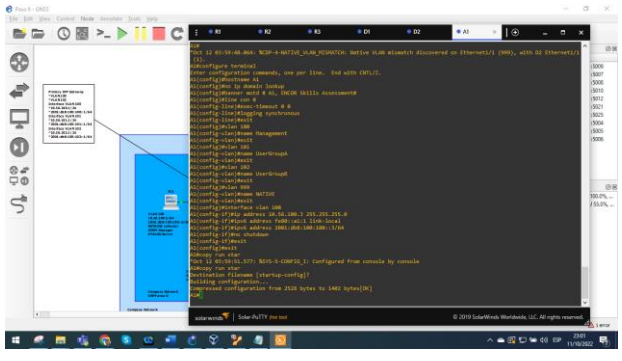

<span id="page-21-3"></span>*Figure 7. Configurando Switch A1*

#### **Parte 2. Configurar la red de capa 2 y la compatibilidad con el host.**

En esta parte de la evaluación de habilidades, completará la configuración de red de capa 2 y configurará el soporte básico de host. Al final de esta parte, todos los interruptores deberían poder comunicarse. PC2 y PC3 deben recibir direccionamiento de DHCP y SLAAC.

6

3

4

1

Las tareas de configuración son las siguientes:

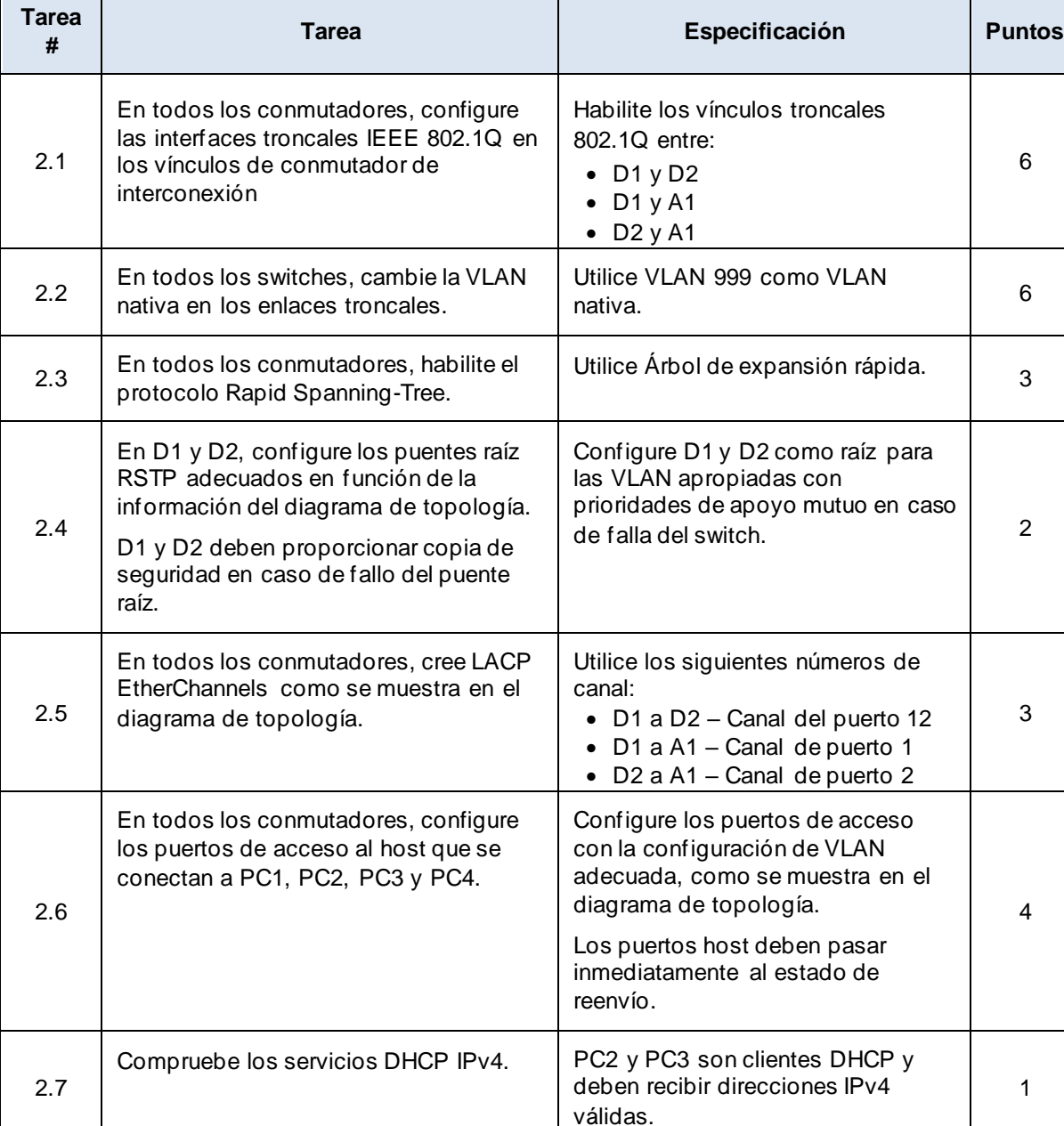

<span id="page-22-0"></span>Tabla 2. Tabla de configuraciones 2

<u> Tanzania (h. 1878).</u>

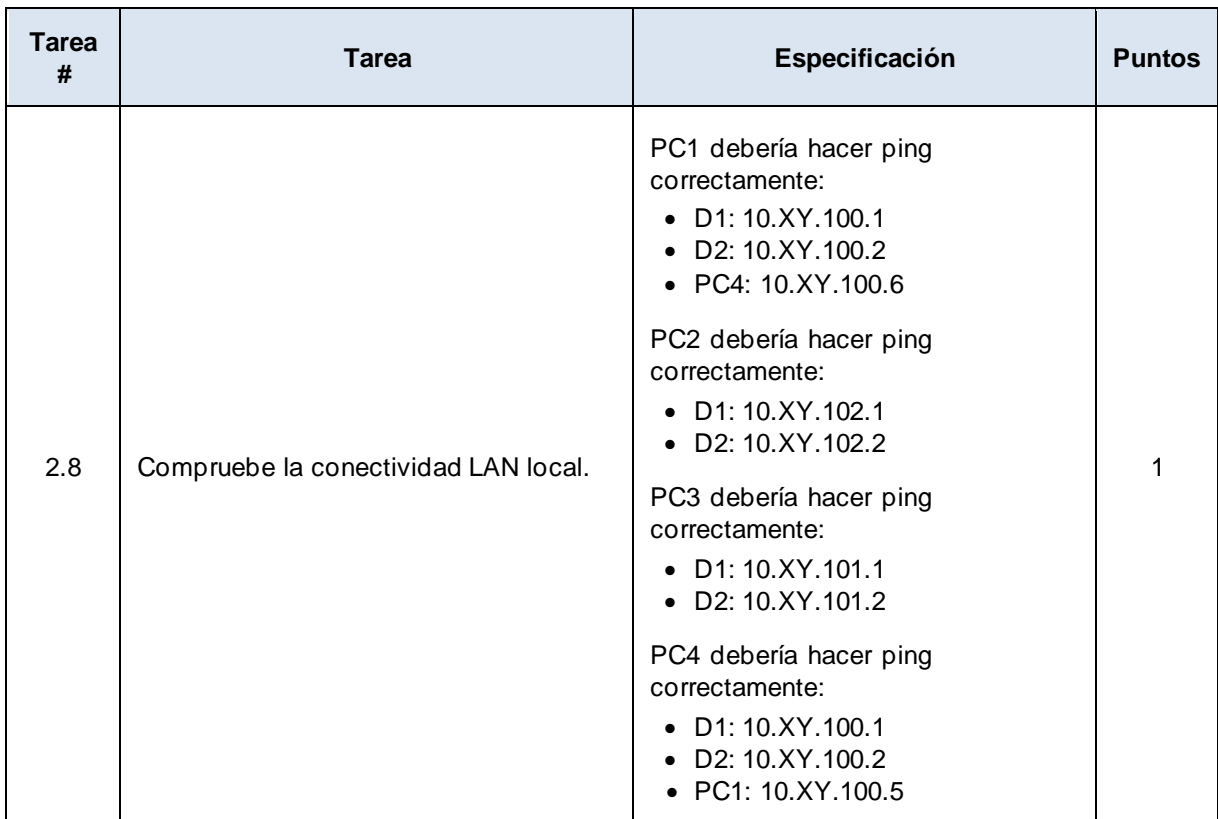

## **Tarea 2.1 – Código de configuración para las interfaces troncales 802.1Q**

## **Switch D1**

D1#configure terminal

D1(config)#interface range e2/0-3 //Se configura la interfaz

D1(config-if-range)#switchport trunk encapsulation dot1q //Se establece la encapsulación en el estándar IEEE 802.1Q

D1(config-if-range)#switch

D1(config-if-range)#switchport mode trunk //Se configura la interfaz troncal

D1(config-if-range)#exit

D1(config)#interface range e0/1-2 //Se configura la interfaz

D1(config-if-range)#switchport trunk encapsulation dot1q //Se establece la encapsulación en el estándar IEEE 802.1Q

D1(config-if-range)#switchport mode trunk //Se configura la interfaz troncal

D1(config-if-range)#exit

## **Switch D2**

D2#configure terminal

D2(config)#interface range e2/0-3 //Se configura la interfaz

D2(config-if-range)#switchport trunk encapsulation dot1q //Se establece la encapsulación en el estándar IEEE 802.1Q

D2(config-if-range)#switchport mode trunk //Se configura la interfaz troncal

D2(config-if-range)#exit

D2(config)#interface range e0/1-2 //Se configura la interfaz

D2(config-if-range)#switchport trunk encapsulation dot1q //Se establece la encapsulación en el estándar IEEE 802.1Q

D2(config-if-range)#switchport mode trunk //Se configura la interfaz troncal

D2(config-if-range)#exit

## **Switch A1**

A1#configure terminal

A1(config)#interface range e0/1-2 //Se configura la interfaz

A1(config-if-range)#switchport trunk encapsulation dot1q //Se establece la encapsulación en el estándar IEEE 802.1Q

A1(config-if-range)#switchport mode trunk //Se configura la interfaz troncal

A1(config-if-range)#exit

A1(config)#interface range e1/1-2 //Se configura la interfaz

A1(config-if-range)#switchport trunk encapsulation dot1q //Se establece la encapsulación en el estándar IEEE 802.1Q

A1(config-if-range)#switchport mode trunk //Se configura la interfaz troncal

A1(config-if-range)#exit

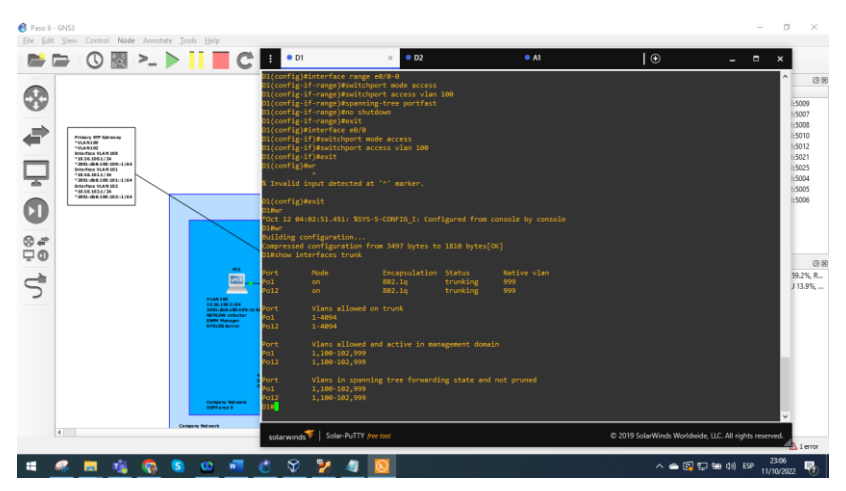

*Figure 8. Comprobación Troncal de Switch D1*

<span id="page-25-0"></span>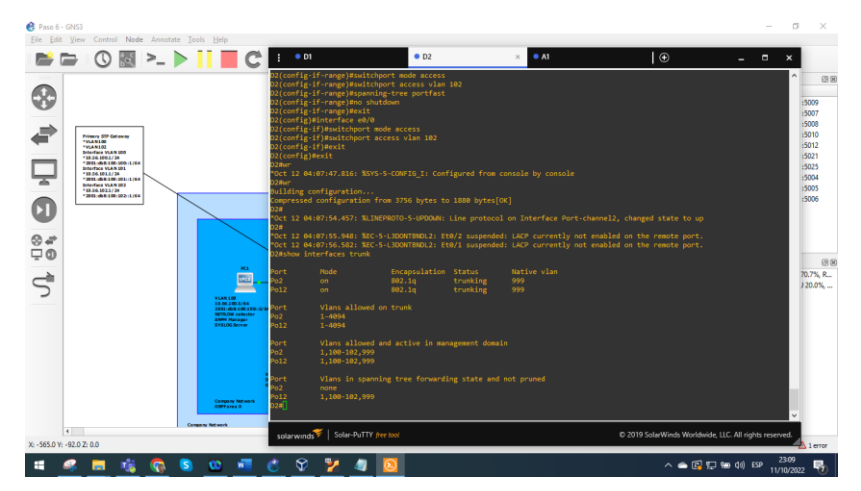

*Figure 9. Comprobación Troncal de Switch D2*

<span id="page-25-1"></span>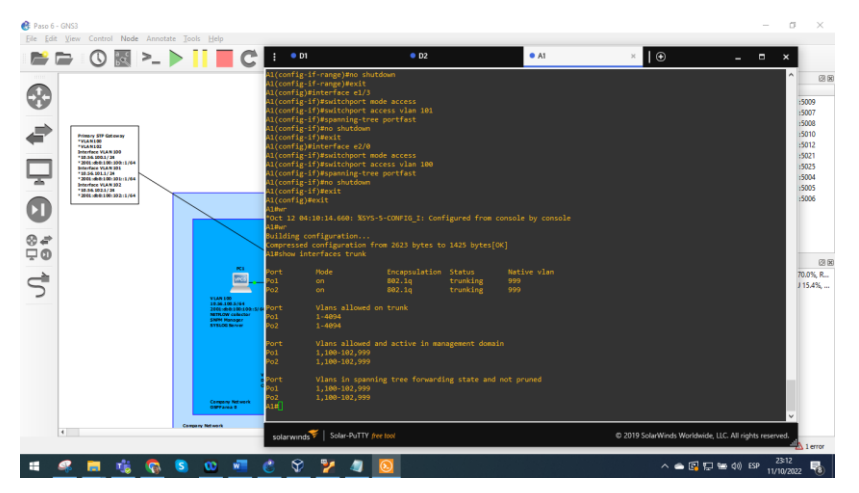

<span id="page-25-2"></span>*Figure 10. Comprobando Switch A1*

# **Tarea 2.2 – Código de Configuración para la VLAN nativa.**

# **Switch D1**

- D1(config)#interface range e2/0-3 //Se configura la interfaz
- D1(config-if-range)#switchport trunk native vlan 999 //Se configura VLAN nativa
- D1(config-if-range)#exit
- D1(config)#interface range e0/1-2 //Se configura la interfaz
- D1(config-if-range)#switchport trunk native vlan 999 //Se configura VLAN nativa
- D1(config-if-range)#exit

# **Switch D2**

- D2(config)#interface range e2/0-3 //Se configura la interfaz
- D2(config-if-range)#switchport trunk native vlan 999 //Se configura VLAN nativa
- D2(config-if-range)#exit
- D2(config)#interface range e0/1-2 //Se configura la interfaz
- D2(config-if-range)#switchport trunk native vlan 999 //Se configura VLAN nativa
- D2(config-if-range)#exit

# **Switch A1**

- A1(config)#interface range e0/1-2 //Se configura la interfaz A1(config-if-range)#switchport trunk native vlan 999 //Se configura VLAN nativa
- A1(config-if-range)#exit
- A1(config)#interface range e1/1-2 //Se configura la interfaz
- A1(config-if-range)#switchport trunk native vlan 999 //Se configura VLAN nativa A1(config-if-range)#exit

# **Tarea 2.3 – Configuración del Protocolo Rapid Spanning-Tree.**

D1(config)#spanning-tree mode rapid-pvst D2(config)#spanning-tree mode rapid-pvst A1(config)#spanning-tree mode rapid-pvst

## **Tarea 2.4 – Código de Configuración ingresado para Puentes Raíz RSTP.**

#### **Switch D1**

D1(config)#spanning-tree vlan 100 root primary

- D1(config)#spanning-tree vlan 102 root primary
- D1(config)#spanning-tree vlan 101 root secondary

## **Switch D2**

D2(config)#spanning-tree vlan 101 root primary D2(config)#spanning-tree vlan 100 root secondary D2(config)#spanning-tree vlan 102 root secondary

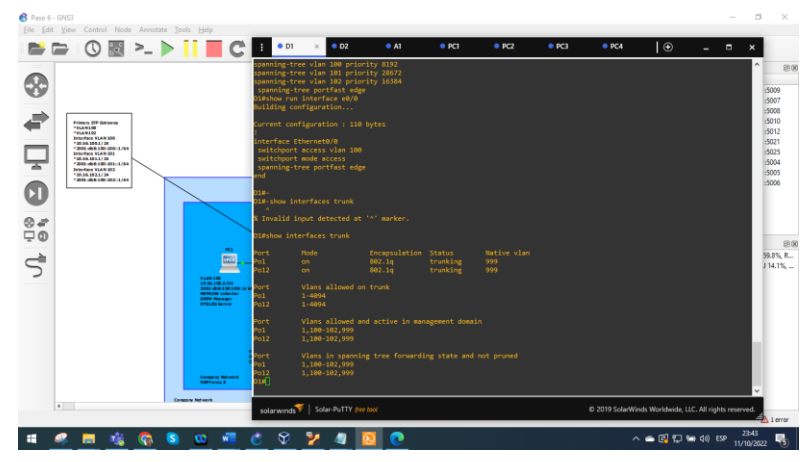

*Figure 11. Verificando puente raíz Switch D1*

<span id="page-27-1"></span><span id="page-27-0"></span>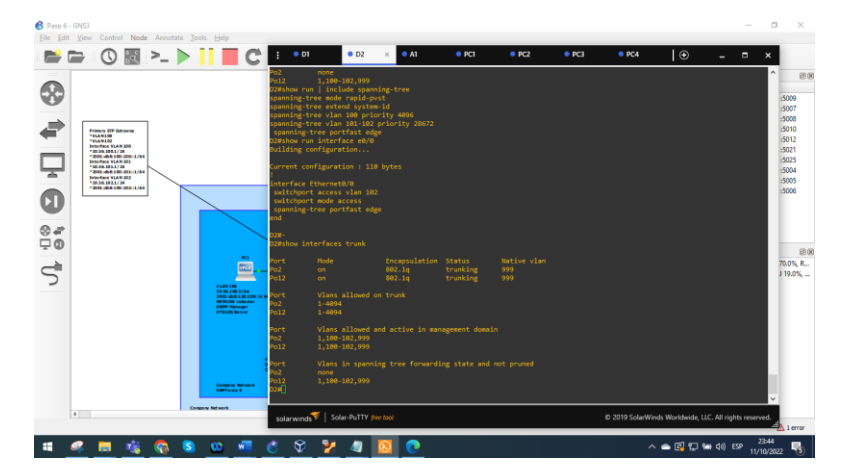

*Figure 12. Verificando puente raíz Switch D2*

# **Tarea 2.5 – Configuración de EtherChannels LACP.**

# **Switch D1**

D1(config)# interface range e2/0-3

D1(config-if-range)#channel-protocol lacp

- D1(config-if-range)#channel-group 12 mode active
- D1(config-if-range)#Creating a port-channel interface Port-channel 12

D1(config-if-range)#exit

D1(config)#interfac port-channel 12

D1(config-if)#switchport trunk encapsulation dot1q

D1(config-if)#switchport mode trunk

- D1(config-if)#switchport trunk native vlan 999
- D1(config-if)#switchport trunk allowed vlan 100-102
- D1(config-if)#exit
- D1(config)# interface range e0/1-2
- D1(config-if-range)#channel-protocol lacp
- D1(config-if-range)#channel-group 1 mode active
- D1(config-if-range)#Creating a port-channel interface Port-channel 1
- D1(config-if-range)#exit
- D1(config)#interfac port-channel 1
- D1(config-if)#switchport trunk encapsulation dot1q
- D1(config-if)#switchport mode trunk
- D1(config-if)#switchport trunk native vlan 999
- D1(config-if)#switchport trunk allowed vlan 100-102
- D1(config-if)#exit

# **Switch D2**

- D2(config)# interface range e2/0-3
- D2(config-if-range)#channel-protocol lacp
- D2(config-if-range)#channel-group 12 mode active
- D2(config-if-range)#Creating a port-channel interface Port-channel 12
- D2(config-if-range)#exit

D2(config)#interfac port-channel 12 D2(config-if)#switchport trunk encapsulation dot1q D2(config-if)#switchport mode trunk D2(config-if)#switchport trunk native vlan 999 D2(config-if)#switchport trunk allowed vlan 100-102 D2(config-if)#exit D2(config)# interface range e1/1-2 D2(config-if-range)#channel-protocol lacp D2(config-if-range)#channel-group 2 mode active D2(config-if-range)#Creating a port-channel interface Port-channel 2 D2(config-if-range)#exit D2(config)#interfac port-channel 2 D2(config-if)#switchport trunk encapsulation dot1q D2(config-if)#switchport mode trunk D2(config-if)#switchport trunk native vlan 999 D2(config-if)#switchport trunk allowed vlan 100-102 D2(config-if)#exit

## **Switch A1**

A1(config)# interface range e0/1-2

A1(config-if-range)#channel-protocol lacp

A1(config-if-range)#channel-group 1 mode active

A1(config-if-range)#Creating a port-channel interface Port-channel 1

A1(config-if-range)#exit

A1(config)#interfac port-channel 1

A1(config-if)#switchport trunk native vlan 999

A1(config-if)#switchport trunk allowed vlan 100-102

A1(config-if)#switchport mode trunk

A1(config-if)#exit

A1(config)# interface range e1/1-2

A1(config-if-range)#channel-protocol lacp

A1(config-if-range)#channel-group 2 mode passive

A1(config-if-range)#Creating a port-channel interface Port-channel 2

A1(config-if-range)#exit

A1(config)#interfac port-channel 2

A1(config-if)#switchport mode trunk

A1(config-if)#switchport trunk native vlan 999

A1(config-if)#switchport trunk allowed vlan 100-102

A1(config-if)#exit

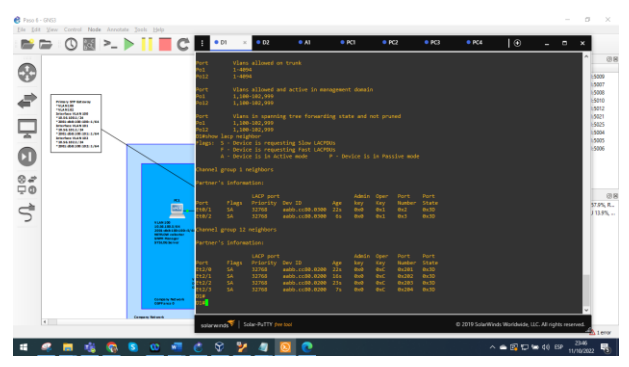

*Figure 13. Comprobación de LACP Switch D1*

<span id="page-30-0"></span>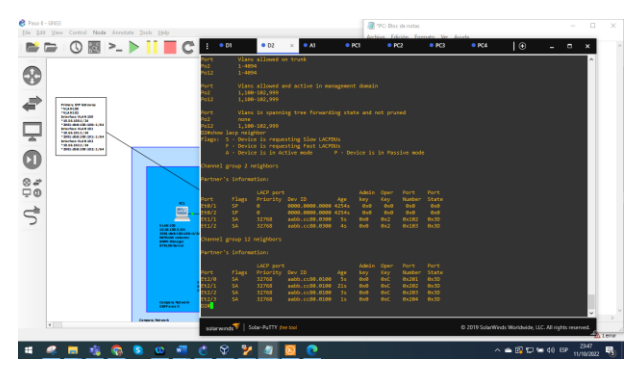

*Figure 14. Comprobación de LACP Switch D2*

<span id="page-30-1"></span>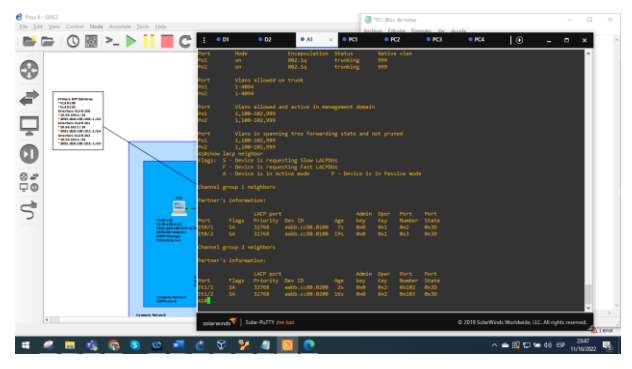

<span id="page-30-2"></span>*Figure 15. Comprobación de LACP Switch A1*

## **Desarrollo 2.6 – Configuración de los Puertos de Acceso del Host.**

#### **Switch D1**

- D1(config)#interface e0/0
- D1(config-if)#switchport mode access
- D1(config-if)#switchport access vlan 100
- D1(config-if)#spanning-tree portfast
- D1(config-if)#no shut
- D1(config-if)#exit

## **Switch D2**

D2(config)#interface e0/0 D2(config-if)#switchport mode access D2(config-if)#switchport access vlan 102 D2(config-if)#spanning-tree portfast D2(config-if)#no shut D2(config-if)#exit

## **Switch A1**

A1(config)# interface e1/3 A1(config-if)#switchport mode access A1(config-if)#switchport access vlan 101 A1(config-if)#exit A1(config)# interface e2/0 A1(config-if)#switchport mode access A1(config-if)#switchport access vlan 100 A1(config-if)#exit

## **Tarea 2.7 – Verificación de los Servicios DHCP IPv4.**

Conexiones de los Equipos PC1

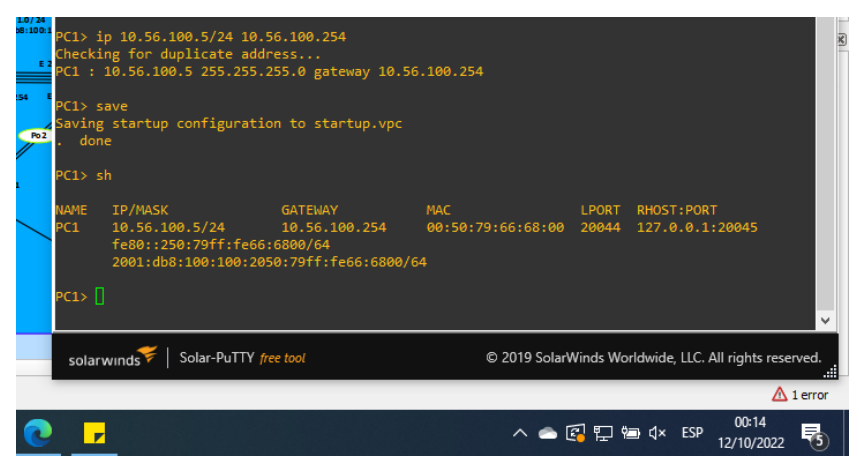

*Figure 16. Verificando Servicios DHCP PC1*

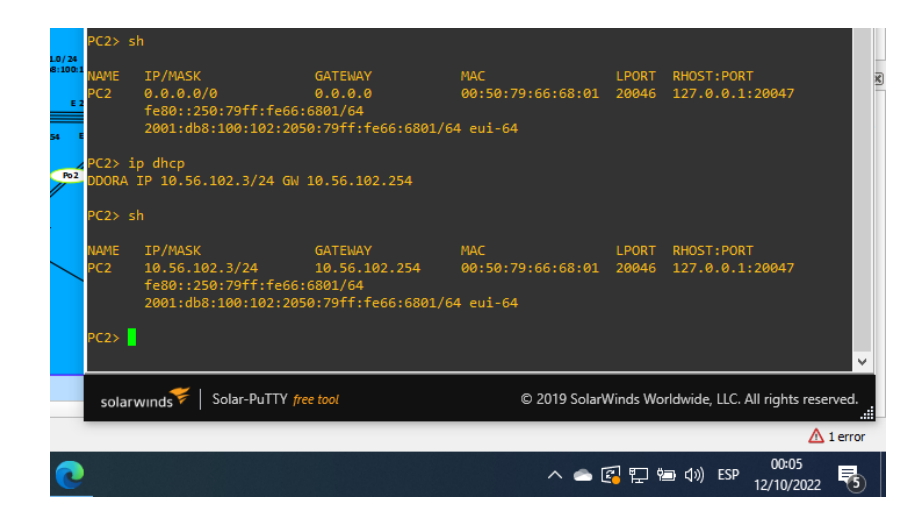

*Figure 17. Verificando Servicios DHCP PC2*

<span id="page-32-1"></span>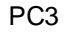

<span id="page-32-0"></span>PC2

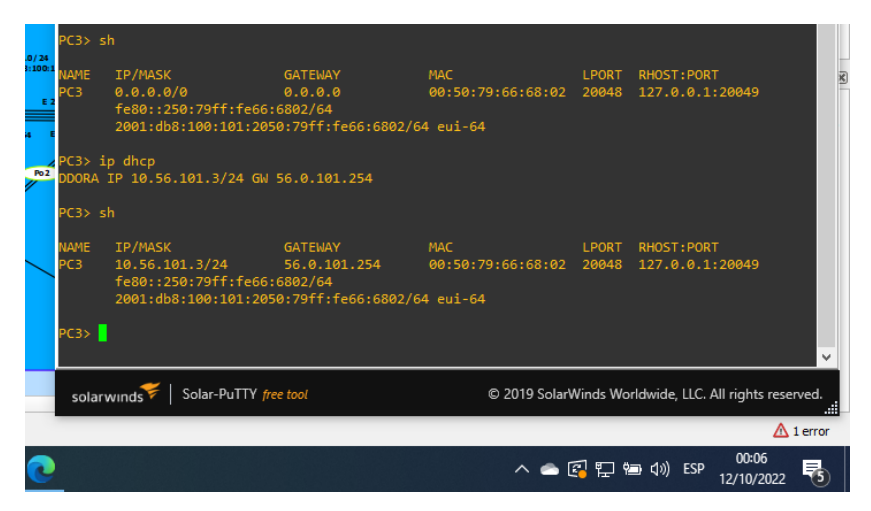

<span id="page-32-2"></span>*Figure 18. Verificando Servicios DHCP PC3*

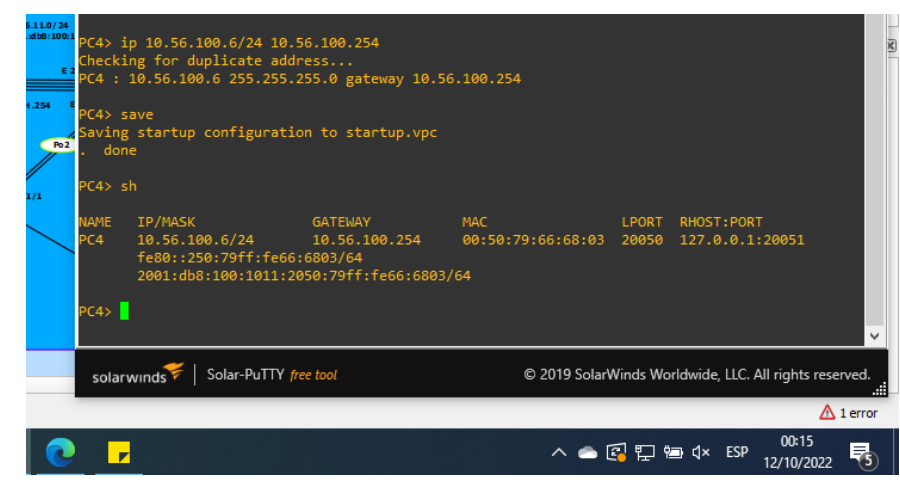

*Figure 19. Verificando Servicios DHCP PC4*

<span id="page-33-0"></span>**Tarea 2.8 – Verificación de la Conectividad de la LAN local.**

### **Compruebe la conectividad LAN local.**

PC1 debería hacer ping correctamente:

•D1: 10.56.100.1

•D2: 10.56.100.2

•PC4: 10.56.100.6

| PC1> ping 10.56.100.1                                                           |  |
|---------------------------------------------------------------------------------|--|
| 84 bytes from 10.56.100.1 icmp seq=1 ttl=255 time=0.459 ms                      |  |
| 84 bytes from 10.56.100.1 icmp seq=2 ttl=255 time=0.684 ms                      |  |
| 84 bytes from 10.56.100.1 icmp seq=3 ttl=255 time=0.715 ms                      |  |
| 84 bytes from 10.56.100.1 icmp seq=4 ttl=255 time=1.197 ms                      |  |
| 84 bytes from 10.56.100.1 icmp seq=5 ttl=255 time=1.893 ms                      |  |
| PC1> ping 10.56.100.2                                                           |  |
| 84 bytes from 10.56.100.2 icmp seq=1 ttl=255 time=1.429 ms                      |  |
| 84 bytes from 10.56.100.2 icmp seq=2 ttl=255 time=2.034 ms                      |  |
| 84 bytes from 10.56.100.2 icmp seq=3 ttl=255 time=2.347 ms                      |  |
| 84 bytes from 10.56.100.2 icmp seq=4 ttl=255 time=1.419 ms                      |  |
| 84 bytes from 10.56.100.2 icmp seq=5 ttl=255 time=1.132 ms                      |  |
|                                                                                 |  |
| PC1> ping 10.56.100.6                                                           |  |
| 84 bytes from 10.56.100.6 icmp seq=1 ttl=64 time=0.864 ms                       |  |
| 84 bytes from 10.56.100.6 icmp seq=2 ttl=64 time=1.758 ms                       |  |
| 84 bytes from 10.56.100.6 icmp seq=3 ttl=64 time=1.898 ms                       |  |
| 84 bytes from 10.56.100.6 icmp seq=4 ttl=64 time=1.123 ms                       |  |
| 84 bytes from 10.56.100.6 icmp seq=5 ttl=64 time=6.361 ms                       |  |
|                                                                                 |  |
| PC1 >                                                                           |  |
|                                                                                 |  |
| Solar-PuTTY free tool<br>© 2019 SolarWinds Worldwide, LLC. All rights reserved. |  |
| solarwinds                                                                      |  |
| $\Lambda$ 1 error                                                               |  |
| 00:16<br>$\wedge$ $\circ$ $\circ$ $\Box$ to $\circ$ isp<br>12/10/2022           |  |

*Figure 20. Comprobando conectividad LAN local PC1*

<span id="page-33-1"></span>PC2 debería hacer ping correctamente:

PC4

•D1: 10.56.102.1

•D2: 10.56.102.2

| PC2> ping 10.56.102.1                                                                                                    |                                                             |
|----------------------------------------------------------------------------------------------------|-------------------------------------------------------------|
| 1:100:                                                                                                    |                                                             |
| 84 bytes from 10.56.102.1 icmp seq=1 ttl=255 time=2.589 ms                                                               |                                                             |
| 84 bytes from 10.56.102.1 icmp seq=2 ttl=255 time=1.002 ms                                                               |                                                             |
| 84 bytes from 10.56.102.1 icmp seq=3 ttl=255 time=2.023 ms                                                               |                                                             |
| 84 bytes from 10.56.102.1 icmp seq=4 ttl=255 time=1.017 ms                                                               |                                                             |
| 84 bytes from 10.56.102.1 icmp seq=5 ttl=255 time=1.166 ms<br>Po <sub>2</sub>                                            |                                                             |
|                                                                                                    |                                                             |
| PC2> ping 10.56.102.2                                                                                                    |                                                             |
|                                                                                                    |                                                             |
| 84 bytes from 10.56.102.2 icmp seq=1 ttl=255 time=5.212 ms                                                               |                                                             |
| 84 bytes from 10.56.102.2 icmp seq=2 ttl=255 time=0.762 ms                                                               |                                                             |
| 84 bytes from 10.56.102.2 icmp seq=3 ttl=255 time=0.555 ms                                                               |                                                             |
| 84 bytes from 10.56.102.2 icmp seq=4 ttl=255 time=0.638 ms<br>84 bytes from 10.56.102.2 icmp seq=5 ttl=255 time=0.482 ms |                                                             |
|                                                                                                    |                                                             |
| PC2 >                                                                                                    |                                                             |
|                                                                                                    |                                                             |
|                                                                                                    |                                                             |
| Solar-PuTTY free tool                                                                                                    |                                                             |
| solarwinds                                                                                                    | © 2019 SolarWinds Worldwide, LLC. All rights reserved.<br>æ |
|                                                                                                    | $\triangle$ 1 error                                         |
|                                                                                                    |                                                             |
|                                                                                                    | 00:17                                                       |
|                                                                                                    | 12/10/202                                                   |

*Figure 21. Comprobando conectividad LAN local PC2*

<span id="page-34-0"></span>PC3 debería hacer ping correctamente:

•D1: 10.56.101.1

•D2: 10.56.101.2

| 84 bytes from 10.56.101.1 icmp seq=1 ttl=255 time=1.152 ms                    |                                                        |
|-------------------------------------------------------------------------------|--------------------------------------------------------|
| bytes from 10.56.101.1 icmp seq=2 ttl=255 time=1.280 ms                       |                                                        |
| 84 bytes from 10.56.101.1 icmp seq=3 ttl=255 time=1.139 ms                    |                                                        |
| 84 bytes from 10.56.101.1 icmp seq=4 ttl=255 time=1.557 ms                    |                                                        |
| 84 bytes from 10.56.101.1 icmp seq=5 ttl=255 time=1.145 ms<br>Po <sub>2</sub> |                                                        |
| PC3> ping 10.56.101.2                                                         |                                                        |
| 84 bytes from 10.56.101.2 icmp seq=1 ttl=255 time=1.708 ms                    |                                                        |
| 84 bytes from 10.56.101.2 icmp seq=2 ttl=255 time=1.915 ms                    |                                                        |
| 84 bytes from 10.56.101.2 icmp seq=3 ttl=255 time=3.679 ms                    |                                                        |
| 84 bytes from 10.56.101.2 icmp seq=4 ttl=255 time=1.967 ms                    |                                                        |
| 84 bytes from 10.56.101.2 icmp seq=5 ttl=255 time=1.634 ms                    |                                                        |
| PC3 >                                                                         |                                                        |
| Solar-PuTTY free tool<br>solarwinds                                           | © 2019 SolarWinds Worldwide, LLC. All rights reserved. |
|                                                                               | $\triangle$ 1 error                                    |
|                                                                               | 00:18<br>12/10/202                                     |

*Figure 22. Comprobando conectividad LAN local PC3*

<span id="page-34-1"></span>PC4 debería hacer ping correctamente:

•D1: 10.56.100.1 •D2: 10.56.100.2 •PC1: 10.56.100.5

|    | PC4> ping 10.56.100.1                                                                          |   |
|----|------------------------------------------------------------------------------------------------|---|
|    | 84 bytes from 10.56.100.1 icmp seq=1 ttl=255 time=3.360 ms                                     |   |
|    | 84 bytes from 10.56.100.1 icmp seq=2 ttl=255 time=1.494 ms                                     |   |
|    | 84 bytes from 10.56.100.1 icmp seq=3 ttl=255 time=4.254 ms                                     |   |
|    | .a 84 bytes from 10.56.100.1 icmp seq=4 ttl=255 time=0.794 ms                                  |   |
|    | 84 bytes from 10.56.100.1 icmp seq=5 ttl=255 time=1.037 ms                                     |   |
|    |                                                                                                |   |
|    | PC4> ping 10.56.100.2                                                                          |   |
|    | 84 bytes from 10.56.100.2 icmp seq=1 ttl=255 time=1.107 ms                                     |   |
|    | 84 bytes from 10.56.100.2 icmp seq=2 ttl=255 time=1.290 ms                                     |   |
|    | 84 bytes from 10.56.100.2 icmp seq=3 ttl=255 time=3.855 ms                                     |   |
|    | 84 bytes from 10.56.100.2 icmp seq=4 ttl=255 time=2.808 ms                                     |   |
|    | 84 bytes from 10.56.100.2 icmp_seq=5 ttl=255 time=2.884 ms                                     |   |
| h2 |                                                                                                |   |
|    | PC4> ping 10.56.100.5                                                                          |   |
|    | 84 bytes from 10.56.100.5 icmp seq=1 ttl=64 time=1.954 ms                                      |   |
|    | 84 bytes from 10.56.100.5 icmp seq=2 ttl=64 time=4.141 ms                                      |   |
|    | 84 bytes from 10.56.100.5 icmp seq=3 ttl=64 time=1.523 ms                                      |   |
|    | 84 bytes from 10.56.100.5 icmp seq=4 ttl=64 time=0.829 ms                                      |   |
|    | 84 bytes from 10.56.100.5 icmp seq=5 ttl=64 time=1.168 ms                                      |   |
|    |                                                                                                |   |
|    | PC4                                                                                            |   |
|    |                                                                                                | ٧ |
|    |                                                                                                |   |
|    | Solar-PuTTY free tool<br>solarwinds<br>© 2019 SolarWinds Worldwide, LLC. All rights reserved.  |   |
|    | $\triangle$ 1 error                                                                            |   |
|    | 00:19<br>$\wedge$ $\circ$ $\circ$ $\Box$ $\square$ $\square$ $\square$ $\square$<br>12/10/2022 |   |

*Figure 23. Comprobando conectividad LAN local PC4*

<span id="page-35-1"></span><span id="page-35-0"></span>II. ESCENARIO 2

### **Evaluación de habilidades ENCOR (Escenario 2)**

#### **Parte 3. Configurar protocolos de enrutamiento**

En esta parte, configurará los protocolos de enrutamiento IPv4 e IPv6. Al final de esta parte, la red debe ser completamente convergente. Los pings IPv4 e IPv6 a la interfaz Loopback 0 desde D1 y D2 deberían realizarse correctamente.

**Nota**: Los pings de los hosts no se realizarán correctamente porque sus puertas de enlace predeterminadas apuntan a la dirección HSRP que se habilitará en la Parte 4.

Las tareas de configuración son las siguientes:

<span id="page-36-0"></span>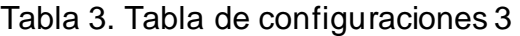

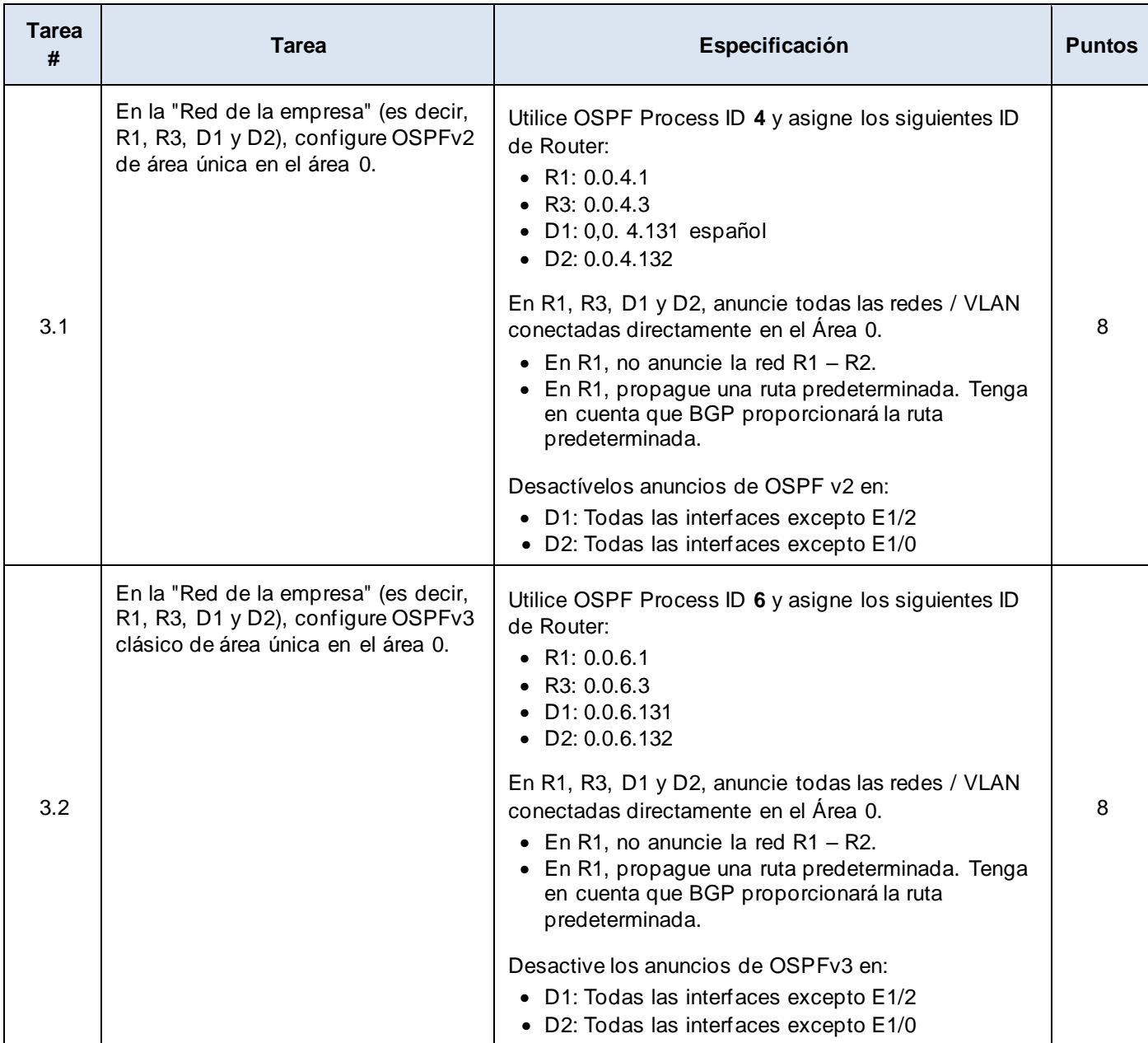

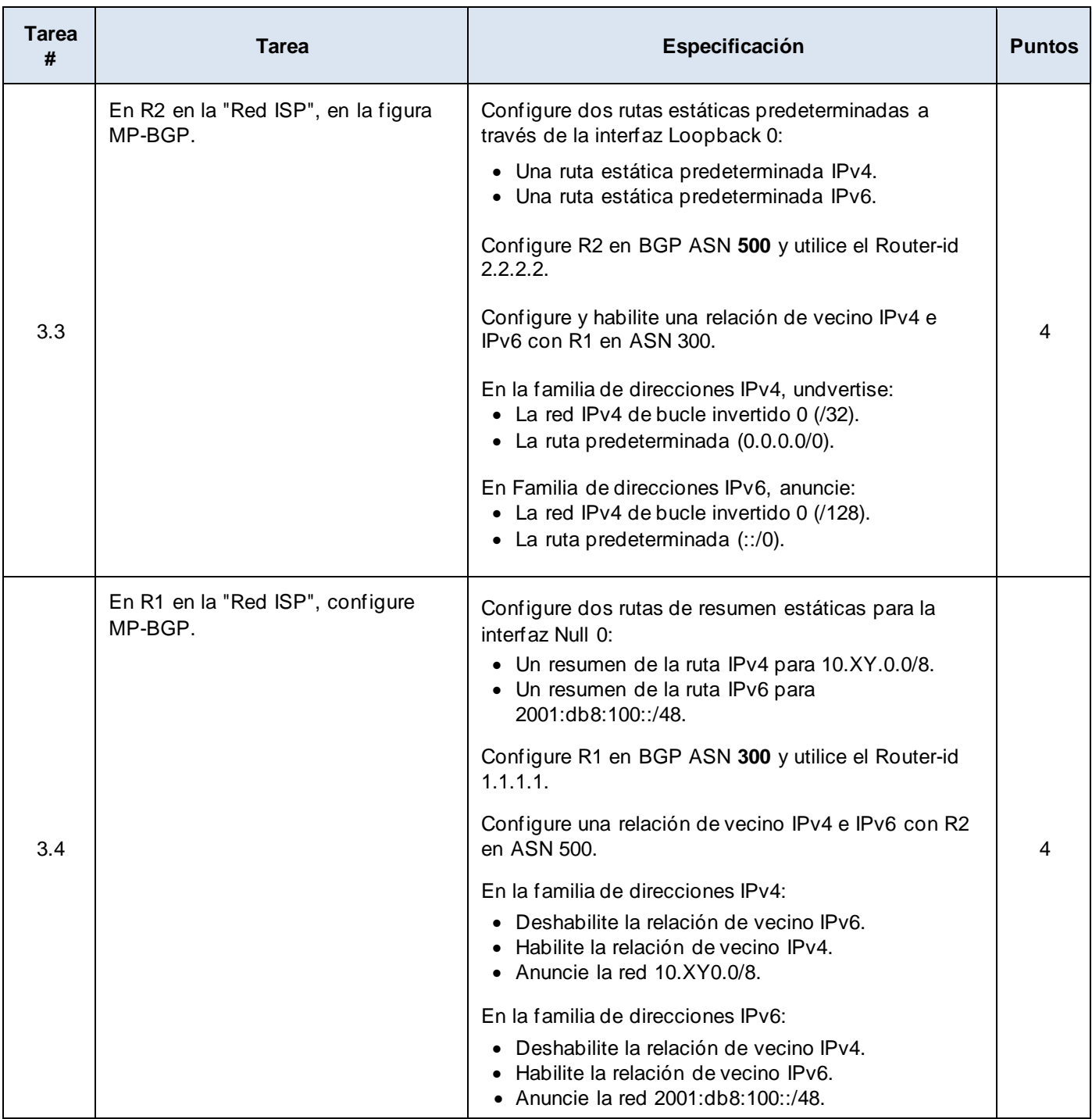

En la "Red de la empresa" (es decir, R1, R3, D1 y D2), configure OSPFv2 de área única en el área 0.

#### **Tarea 3.1 – Configure OSPFv2.**

#### **Router R1**

R1(config)#router ospf 4 R1(config-router)#router-id 0.0.4.1 R1(config-router)#network 10.56.10.0 0.0.0.255 area 0 R1(config-router)#network 10.56.13.0 0.0.0.255 area 0 R1(config-router)#exit R1(config)#ip route 0.0.0.0 0.0.0.0 e1/0 R1(config)#router ospf 4 R1(config-router)#default-information originate Router R3: R3(config)#router ospf 4 R3(config-router)#router-id 0.0.4.3 R3(config-router)#network 10.56.11.0 0.0.0.255 area 0 R3(config-router)#network 10.56.13.0 0.0.0.255 area 0

## **Switch D1**

D1(config)#router ospf 4 D1(config-router)#router-id 0.0.4.131 D1(config-router)#network 10.56.10.0 0.0.0.255 area 0 D1(config-router)#network 10.56.100.0 0.0.0.255 area 0 D1(config-router)#network 10.56.101.0 0.0.0.255 area 0 D1(config-router)#network 10.56.102.0 0.0.0.255 area 0D1(config-router)#passive-interface default D1(config-router)#no passive-interface e1/2

## **Switch D2**

D2(config)#router ospf 4 D2(config-router)#router-id 0.0.4.132 D2(config-router)#network 10.56.11.0 0.0.0.255 area 0 D2(config-router)#network 10.56.100.0 0.0.0.255 area 0 D2(config-router)#network 10.56.101.0 0.0.0.255 area 0 D2(config-router)#network 10.56.102.0 0.0.0.255 area 0D2(config-router)#passive-interface default D2(config-router)#no passive-interface e1/0

> osp uter ospf outer-id 0.0.4.1 router -10 *v.*v.1<br>network 10.56.10.0 0.0.0.255 area 0<br>default-information originate<br>default-information originate  $1#$ Solar-PuTTY free tool © 2019 SolarWinds Worldwide, LLC. All rights reserved. solarwinds 22:01 △●ロ宫() ESP 垦 7/11/2022

*Figure 24. Configurando OSPFv2 en R1*

<span id="page-39-0"></span>**D1**

**R1**

| D1#show run   section ^router ospf<br>router ospf 4<br>router-id 0.0.4.131<br>passive-interface default<br>no passive-interface Ethernet1/2<br>network 10.56.10.0 0.0.0.255 area 0<br>network 10.56.100.0 0.0.0.255 area 0<br>network 10.56.101.0 0.0.0.255 area 0<br>network 10.56.102.0 0.0.0.255 area 0<br>D1# |                                                        |   |
|----------------------------------------------------------------------------------------------------|--------------------------------------------------------|---|
| Solar-PuTTY free tool<br>solarwinds                                                                                                    | © 2019 SolarWinds Worldwide, LLC. All rights reserved. | m |
|                                                                                                    | 22:02<br>ヘ ● ロ 細 (1) ESP                               |   |

*Figure 25. Configurando OSPFv2 en D1*

<span id="page-39-1"></span>**D2**

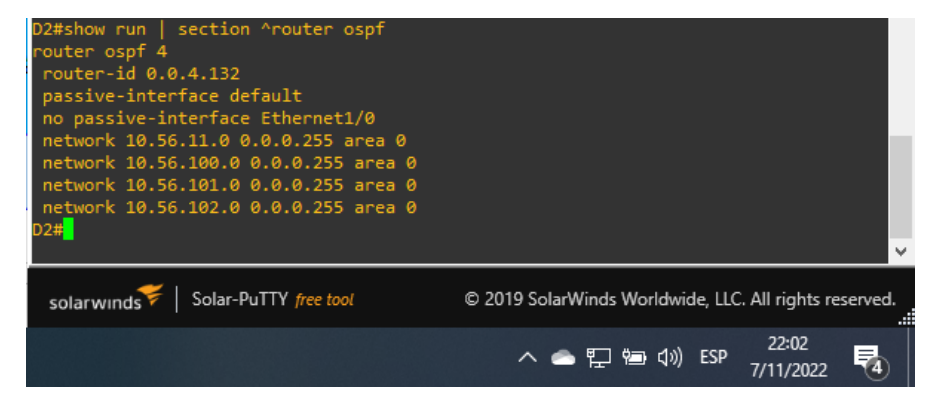

<span id="page-39-2"></span>*Figure 26. Configurando OSPFv2 en D2*

#### **Tarea 3.2 – Configure OSPFv3.**

#### **Router R1**

- R1(config)#ipv6 router ospf 6
- R1(config-rtr)#router-id 0.0.6.1
- R1(config-rtr)#exit
- R1(config)#interface e1/1
- R1(config-if)#ipv6 ospf 6 area 0
- R1(config-if)#interface e1/2
- R1(config-if)#ipv6 ospf 6 area 0
- R1(config-if)#exit
- R1(config)#ipv6 router ospf 6
- R1(config-rtr)#default-information originate

#### **Router R3**

R3(config)#ipv6 router ospf 6 R3(config-rtr)#router-id 0.0.6.3 R3(config-rtr)#exit R3(config)#interface e1/0 R3(config-if)#ipv6 ospf 6 area 0 R3(config-if)#interface e1/1 R3(config-if)#ipv6 ospf 6 area 0 R3(config-rtr)#default-information originate

## **Switch D1**

D1(config)#ipv6 router ospf 6

D1(config-rtr)#router-id 0.0.6.131

- D1(config-rtr)#interface e1/2
- D1(config-if)#ipv6 ospf 6 area 0

D1(config-if)#exit

- D1(config)#interface vlan 100
- D1(config-if)#ipv6 ospf 6 area 0
- D1(config-if)#interface vlan 101
- D1(config-if)#ipv6 ospf 6 area 0
- D1(config-if)#interface vlan 102
- D1(config-if)#ipv6 ospf 6 area 0
- D1(config-rtr)#default-information originate

#### **Switch D2**

D2(config)#ipv6 router ospf 6 D2(config-rtr)#router-id 0.0.6.132 D2(config-rtr)#interface e1/0 D2(config-if)#ipv6 ospf 6 area 0 D2(config-if)#interface vlan 100 D2(config-if)#ipv6 ospf 6 area 0 D2(config-if)#interface vlan 101 D2(config-if)#ipv6 ospf 6 area 0 D2(config-if)#interface vlan 102 D2(config-if)#ipv6 ospf 6 area 0 D2(config-rtr)#default-information originate

**R1**

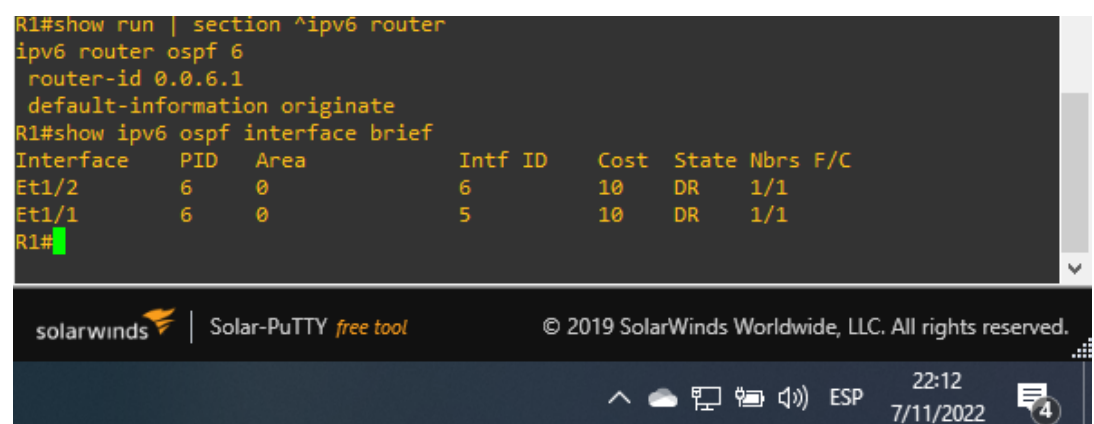

*Figure 27. Configurando OSPFv3 en R1*

<span id="page-41-0"></span>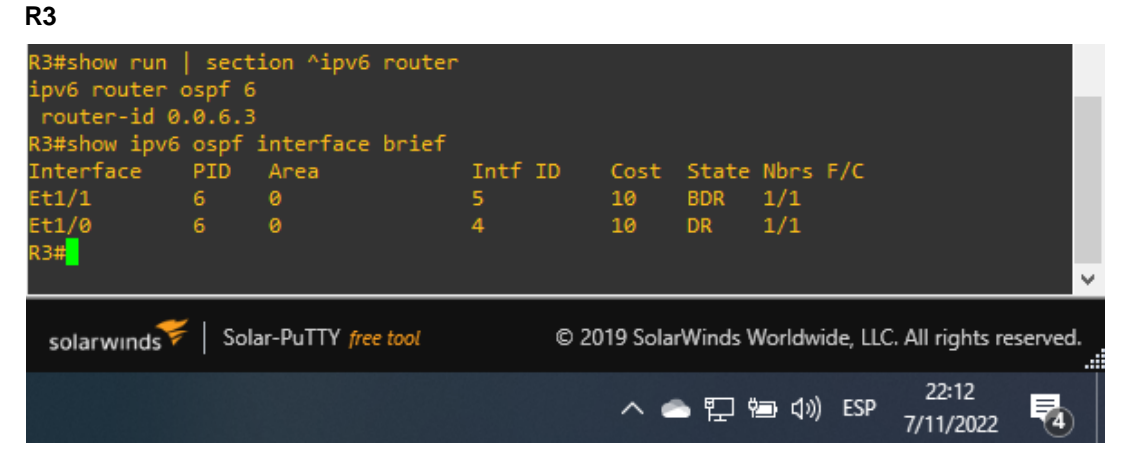

<span id="page-41-1"></span>*Figure 28. Configurando OSPFv3 en R3*

**D1**

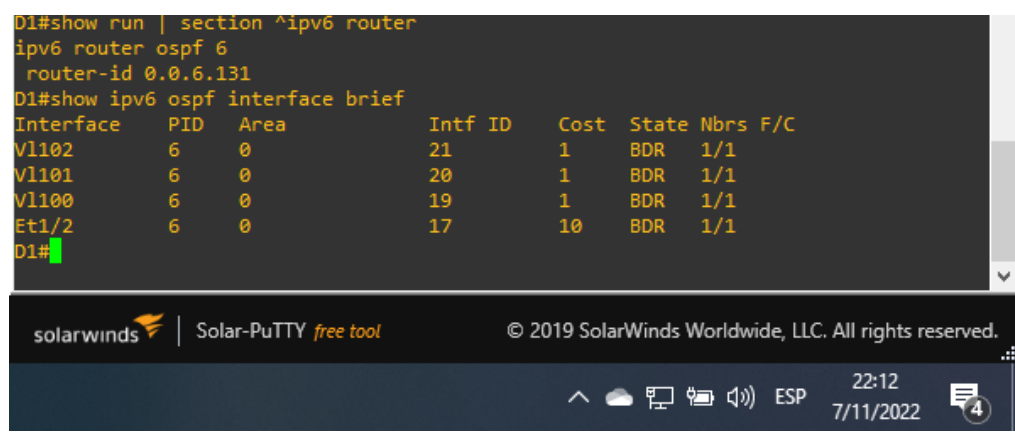

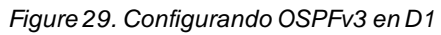

<span id="page-42-0"></span>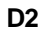

| ipv6 router ospf 6<br>router-id 0.0.6.132<br>Interface<br>V1102<br>V1101<br>V1100<br>Et1/0<br>D2# | PID<br>6<br>$6 - 1$<br>6<br>6 | D2#show run   section ^ipv6 router<br>D2#show ipv6 ospf interface brief<br>Area<br>0<br>ø<br>ø<br>ø | Intf ID<br>21<br>20<br>19<br>17 | $\mathbf{1}$<br>1<br>$\mathbf{1}$<br>10 | Cost State Nbrs F/C<br><b>DR</b><br><b>DR</b><br>DR.<br><b>BDR</b> | 1/1<br>1/1<br>1/1<br>1/1 |                                                        | v |
|---------------------------------------------------------------------------------------------------|-------------------------------|----------------------------------------------------------------------------------------------------|---------------------------------|-----------------------------------------|--------------------------------------------------------------------|--------------------------|--------------------------------------------------------|---|
| solarwinds                                                                                        |                               | Solar-PuTTY free tool                                                                               |                                 |                                         |                                                                    |                          | © 2019 SolarWinds Worldwide, LLC. All rights reserved. | æ |
|                                                                                                   |                               |                                                                                                    |                                 |                                         | $\wedge$ $\bigcirc$ $\Box$ $\bigcirc$ $\Box$ $\Diamond$ ESP        |                          | 22:13<br>7/11/2022                                     | 毒 |

*Figure 30. Configurando OSPFv3 en D2*

<span id="page-42-1"></span>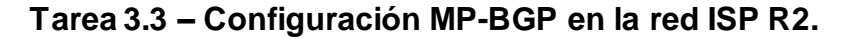

#### **Router R2**

R2(config)#ip route 0.0.0.0 0.0.0.0 loopback 0

R2(config)#ipv6 route ::/0 loopback 0

R2(config)#router bgp 500

R2(config-router)#bgp router-id 2.2.2.2

R2(config-router)#no bgp default ipv4-unicast

R2(config-router)#neighbor 209.165.200.225 remote-as 300

R2(config-router)#neighbor 2001:db8:200::1 remote-as 300

R2(config-router)#address-family ipv4 unicast

R2(config-router-af)#neighbor 209.165.200.225 activate R2(config-router-af)#network 2.2.2.2 mask 255.255.255.255 R2(config-router-af)#network 0.0.0.0 mask 0.0.0.0 R2(config-router-af)#exit R2(config-router)#address-family ipv6 unicast R2(config-router-af)#neighbor 2001:db8:200::1 activate R2(config-router-af)#network 2001:db8:2222::1/128 R2(config-router-af)#network ::/0 R2(config-router-af)#exit

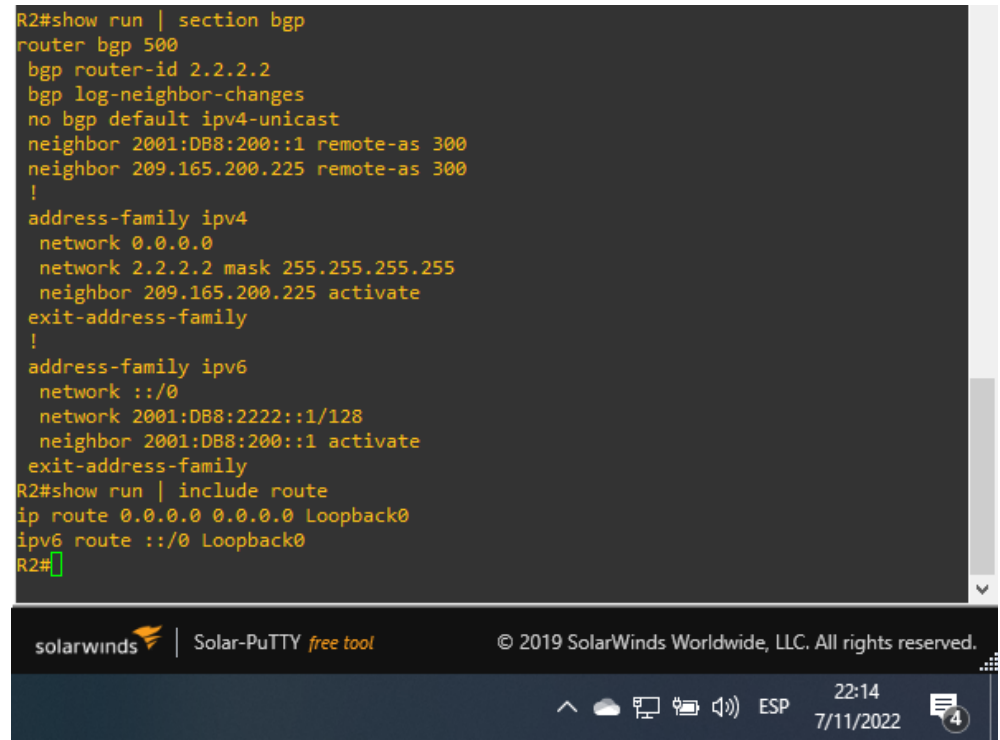

*Figure 31. Configure MP-BGP en R2 en la "Red ISP"*

#### <span id="page-43-0"></span>**Tarea 3.4 – Configuración MP-BGP en la red ISP R1.**

#### **Router R1**

R1(config)#ip route 10.0.0.0 255.0.0.0 null 0

- R1(config)#ipv6 route 2001:db8:100::/48 null 0
- R1(config)#router bgp 300

R1(config-router)#bgp router-id 1.1.1.1

R1(config-router)#no bgp default ipv4-unicast

R1(config-router)#neighbor 209.165.200.226 remote-as 500

R1(config-router)#neighbor 2001:db8:200::2 remote-as 500

R1(config-router)#address-family ipv4 unicast

R1(config-router-af)#neighbor 209.165.200.226 activate

R1(config-router-af)#network 10.0.0.0 mask 255.0.0.0

R1(config-router-af)#exit

R1(config-router)#address-family ipv6 unicast

R1(config-router-af)#neighbor 2001:db8:200::2 activate

R1(config-router-af)#network 2001:db8:100::/48

R1(config-router-af)#network ::/0

R1(config-router-af)#exit

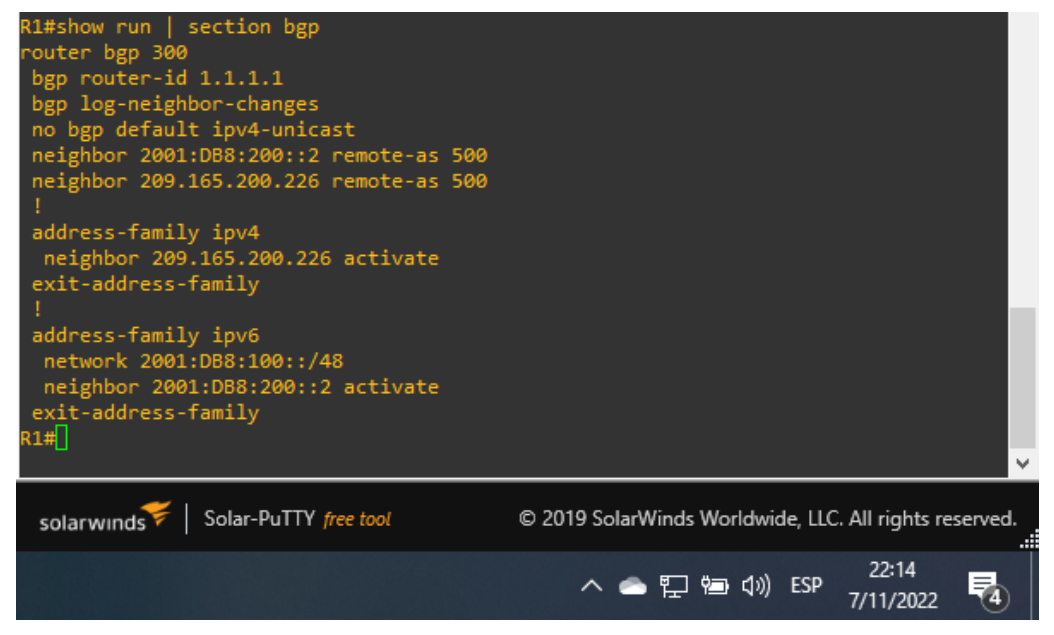

*Figure 32. Configure MP-BGP en R1 en la "Red ISP"*

<span id="page-44-0"></span>Problema **mostrar ruta ip | incluir O| B** en R1; la salida debe aparecer como se muestra a continuación. Compruebe que OSPF y BGP para IPv4 funcionan correctamente.

| R1#show ip route   include $0 B $<br>Codes: L - local, C - connected, S - static, R - RIP, M - mobile, B - BGP<br>D - EIGRP, EX - EIGRP external, O - OSPF, IA - OSPF inter area<br>N1 - OSPF NSSA external type 1, N2 - OSPF NSSA external type 2<br>E1 - OSPF external type 1, E2 - OSPF external type 2<br>o - ODR, P - periodic downloaded static route, H - NHRP, 1 - LISP<br>2.2.2.2 [20/0] via 209.165.200.226, 00:17:07<br>10.56.11.0/24 [110/20] via 10.56.13.3, 00:16:14, Ethernet1/1<br>10.56.100.0/24 [110/11] via 10.56.10.2, 00:15:23, Ethernet1/2<br>10.56.101.0/24 [110/11] via 10.56.10.2, 00:15:23, Ethernet1/2<br>10.56.102.0/24 [110/11] via 10.56.10.2, 00:15:23, Ethernet1/2<br>R1# |
|----------------------------------------------------------------------------------------------------|
|                                                                                                    |
| Solar-PuTTY free tool<br>solarwinds<br>© 2019 SolarWinds Worldwide, LLC. All rights reserved.                                                                                                    |
| 22:15<br>$\wedge$ $\bigcirc$ $\Box$ $\bigcirc$ $\Box$ $\Diamond$ ESP                                                                                                    |

*Figure 33. Comprobando OSPF y BGP para IPv4 en R1*

<span id="page-45-0"></span>Issue **show ipv6 route command on R1**; debería aparecer como se muestra a continuación. Compruebe que OSPFv3 para IPv6 funciona correctamente.

**R1**

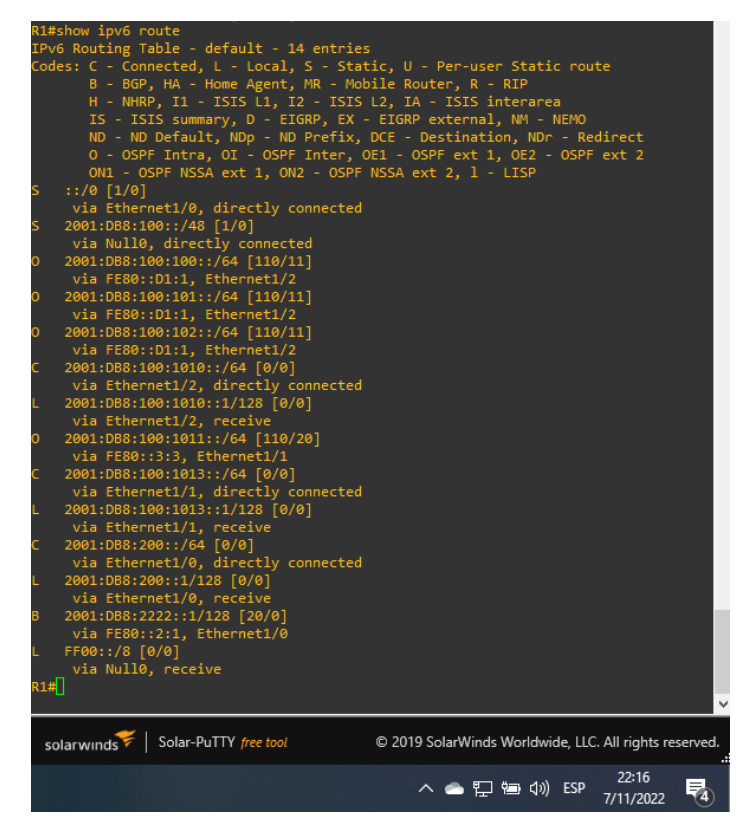

*Figure 34. Comprobando OSPFv3 para IPv6 en R1*

<span id="page-45-1"></span>Problema mostrar ruta **ip ospf | comenzar** comando de puerta de enlace en R3; la salida debe aparecer como se muestra a continuación. Compruebe que OSPF para IPv4 funciona correctamente.

| '''                                                                                                    |
|----------------------------------------------------------------------------------------------------|
| R3#show ip route ospf   begin Gateway<br>Gateway of last resort is 10.56.13.1 to network 0.0.0.0                                                                                                    |
| 0.0.0.0/0 [110/1] via 10.56.13.1, 00:18:07, Ethernet1/1<br>0*E2 -<br>10.0.0.0/8 is variably subnetted, 8 subnets, 2 masks<br>10.56.10.0/24 [110/20] via 10.56.13.1, 00:18:07, Ethernet1/1<br>10.56.100.0/24 [110/11] via 10.56.11.2, 00:16:52, Ethernet1/0<br>10.56.101.0/24 [110/11] via 10.56.11.2, 00:16:52, Ethernet1/0<br>10.56.102.0/24 [110/11] via 10.56.11.2, 00:16:52, Ethernet1/0<br>R3#L |
| Solar-PuTTY free tool<br>solarwinds<br>© 2019 SolarWinds Worldwide, LLC. All rights reserved.                                                                                                    |
| 22:17<br>△●ロ阳(1) ESP<br>7/11/2022                                                                                                    |

*Figure 35. Comprobando OSPF para IPv4 en R3*

<span id="page-46-0"></span>Ejecute el comando **show ipv6 route ospf** en R3; la salida debería aparecer como se muestra a continuación. Compruebe que OSPFv3 para IPv6 funciona correctamente.

## **R3**

**R3**

| R3#show ipv6 route ospf                                                                       |
|-----------------------------------------------------------------------------------------------|
| IPv6 Routing Table - default - 10 entries                                                     |
| Codes: C - Connected, L - Local, S - Static, U - Per-user Static route                        |
| B - BGP, HA - Home Agent, MR - Mobile Router, R - RIP                                         |
| H - NHRP, I1 - ISIS L1, I2 - ISIS L2, IA - ISIS interarea                                     |
| IS - ISIS summary, D - EIGRP, EX - EIGRP external, NM - NEMO                                  |
| ND - ND Default, NDp - ND Prefix, DCE - Destination, NDr - Redirect                           |
| 0 - OSPF Intra, OI - OSPF Inter, OE1 - OSPF ext 1, OE2 - OSPF ext 2                           |
| ON1 - OSPF NSSA ext 1, ON2 - OSPF NSSA ext 2, 1 - LISP                                        |
| OE2 ::/0 [110/1], tag 6                                                                       |
| via $FE80::1:3$ , Ethernet1/1                                                                 |
| 2001:DB8:100:100::/64 [110/11]<br>О                                                           |
| via FE80::D1:1, Ethernet1/0                                                                   |
| 2001:DB8:100:101::/64 [110/11]<br>0                                                           |
| via FE80::D1:1, Ethernet1/0                                                                   |
| 2001:DB8:100:102::/64 [110/11]<br>0                                                           |
| via FE80::D1:1, Ethernet1/0                                                                   |
| 2001:DB8:100:1013::/64 [110/10]<br>0                                                          |
| via Ethernet1/1, directly connected                                                           |
| R3#                                                                                           |
|                                                                                               |
|                                                                                               |
| solarwinds<br>Solar-PuTTY free tool<br>© 2019 SolarWinds Worldwide, LLC. All rights reserved. |
|                                                                                               |
| 22:17<br>ヘ ● 訂 酒 (1) ESP                                                                      |
| 7/11/2022                                                                                     |
|                                                                                               |

<span id="page-46-1"></span>*Figure 36. Comprobando OSPFv3 para IPv6 en R3*

#### **Verificación de la tabla de ruta IPv4:**

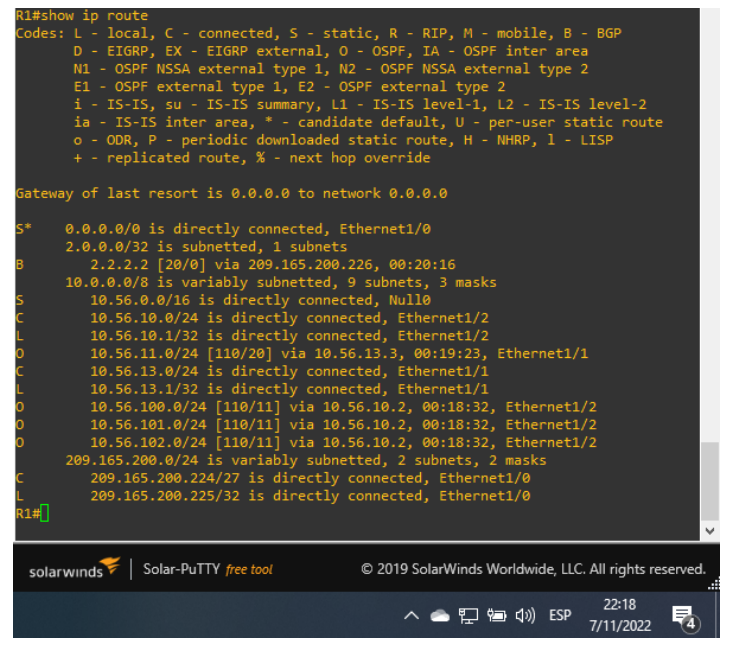

*Figure 37.Tabla de ruta IPv4 en R1*

<span id="page-47-1"></span><span id="page-47-0"></span>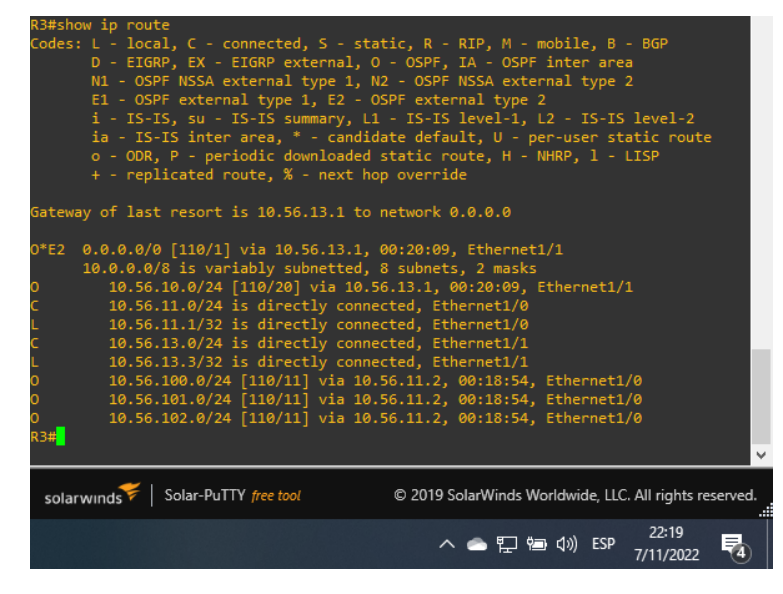

*Figure 38. Tabla de ruta IPv4 en R3*

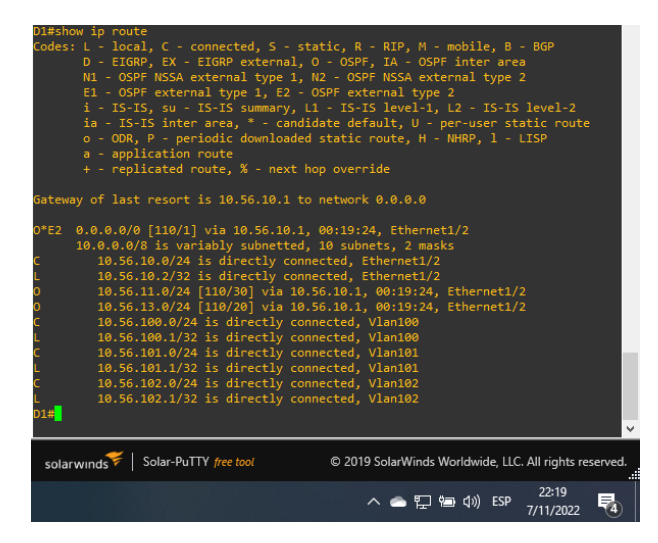

*Figure 39. Tabla de ruta IPv4 en D1*

<span id="page-48-0"></span>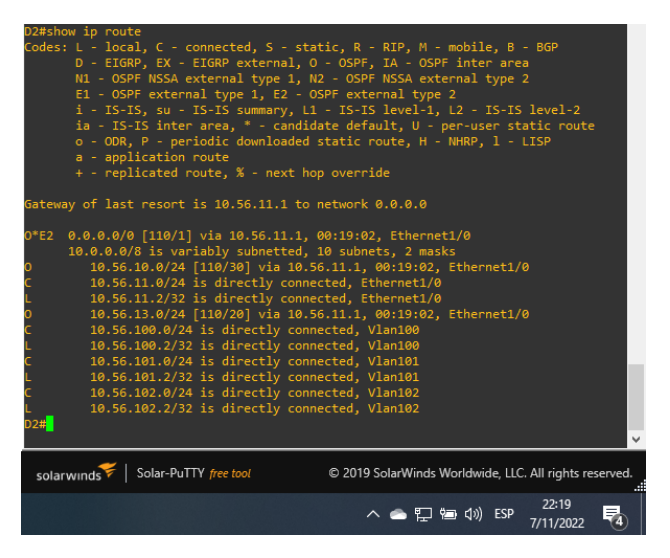

*Figure 40. Tabla de ruta IPv4 en D2*

#### <span id="page-48-1"></span>**Ping D1 y D2 hacia Loopback 0**

<span id="page-48-2"></span>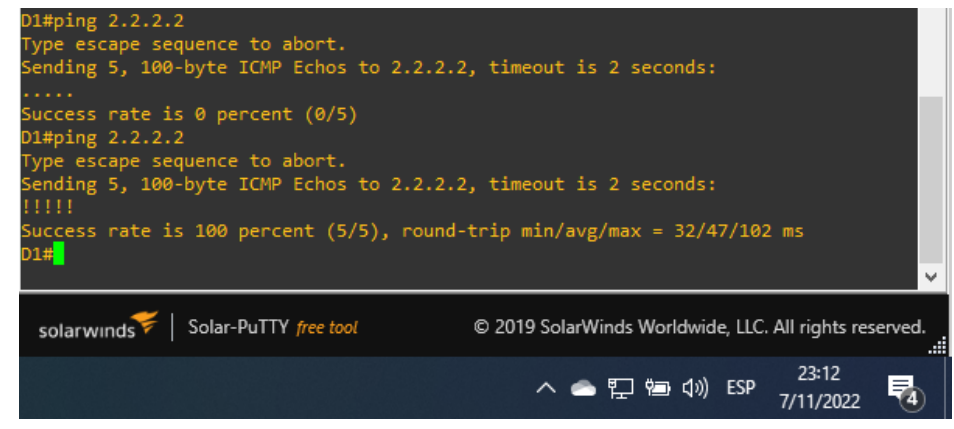

*Figure 41. Ping de D1 hacia Loopback 0*

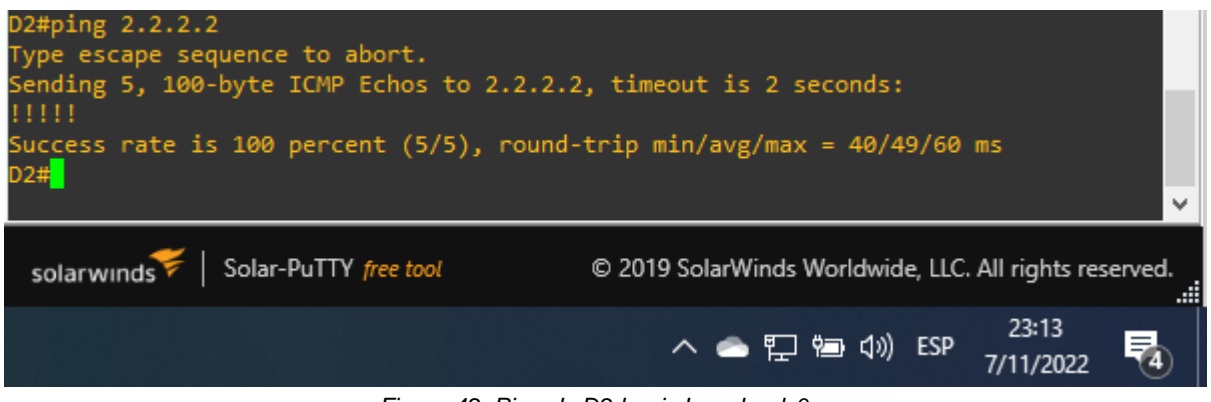

*Figure 42. Ping de D2 hacia Loopback 0*

#### <span id="page-49-1"></span>**Parte 4. Configurar la redundancia de primer salto**

En esta parte, configurará HSRP versión 2 para proporcionar redundancia de primer salto para hosts en la "Red de la empresa".

Las tareas de configuración son las siguientes:

<span id="page-49-0"></span>Tabla 4. Tabla de configuraciones 4

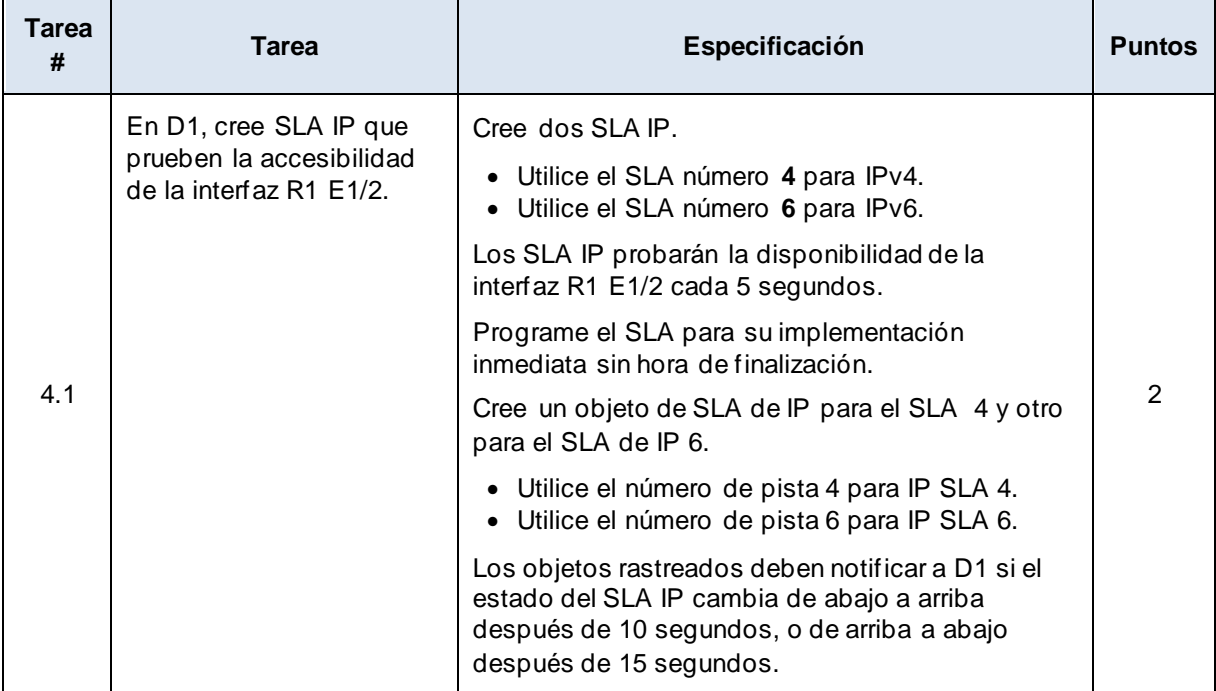

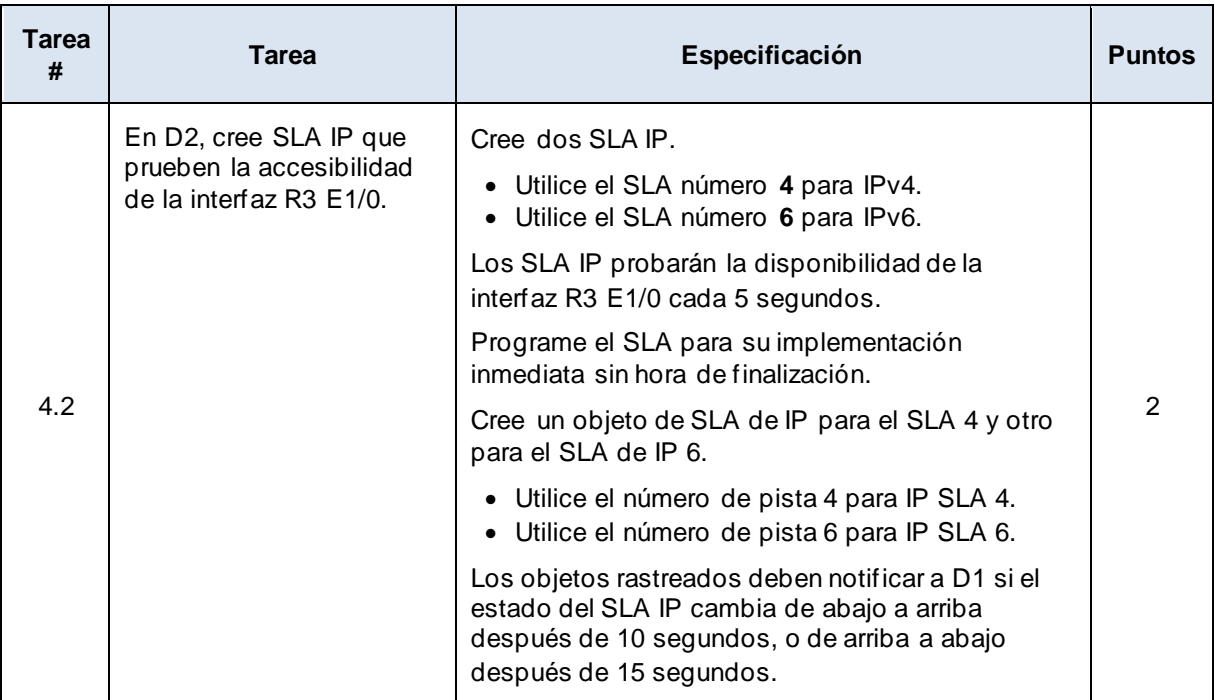

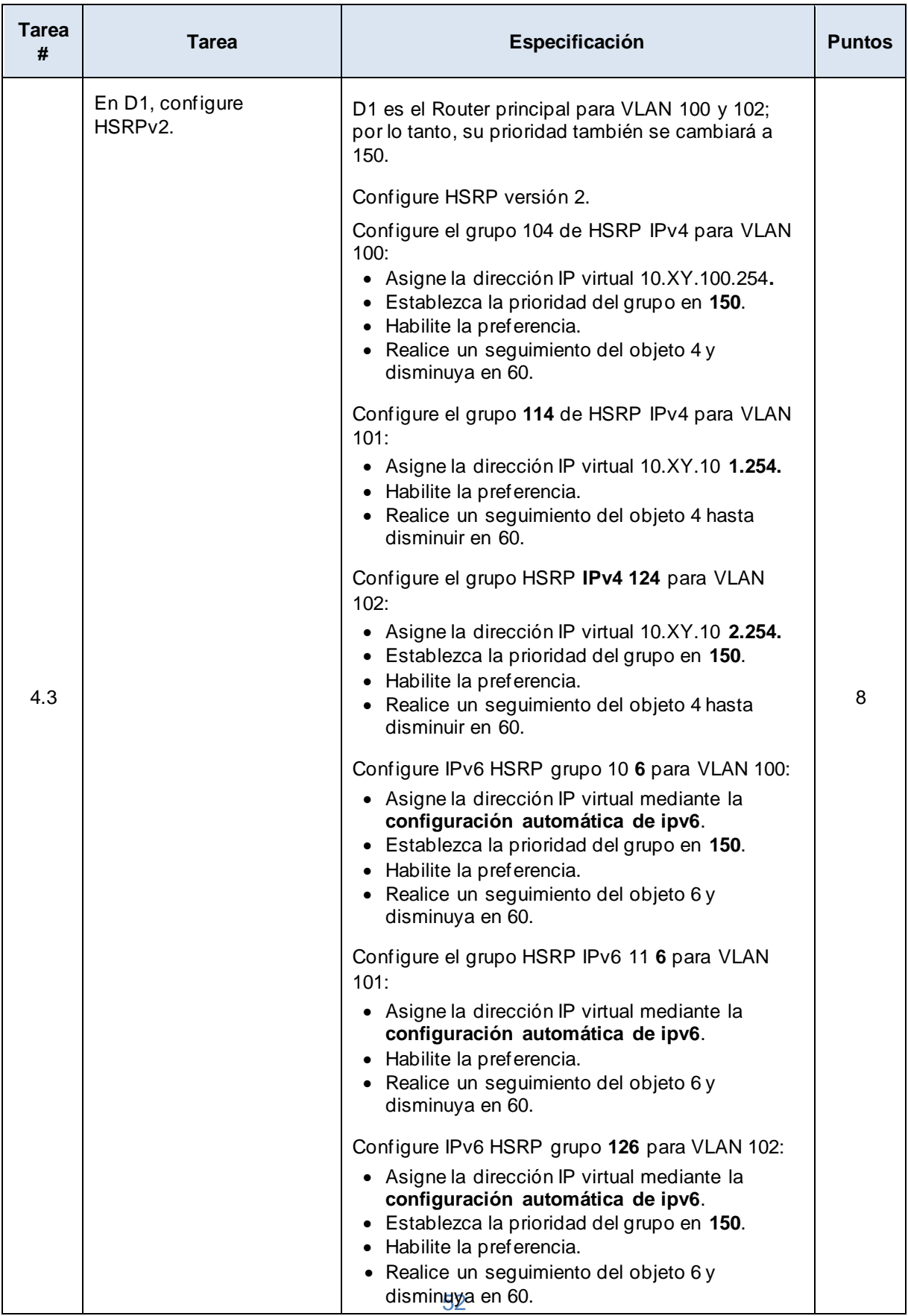

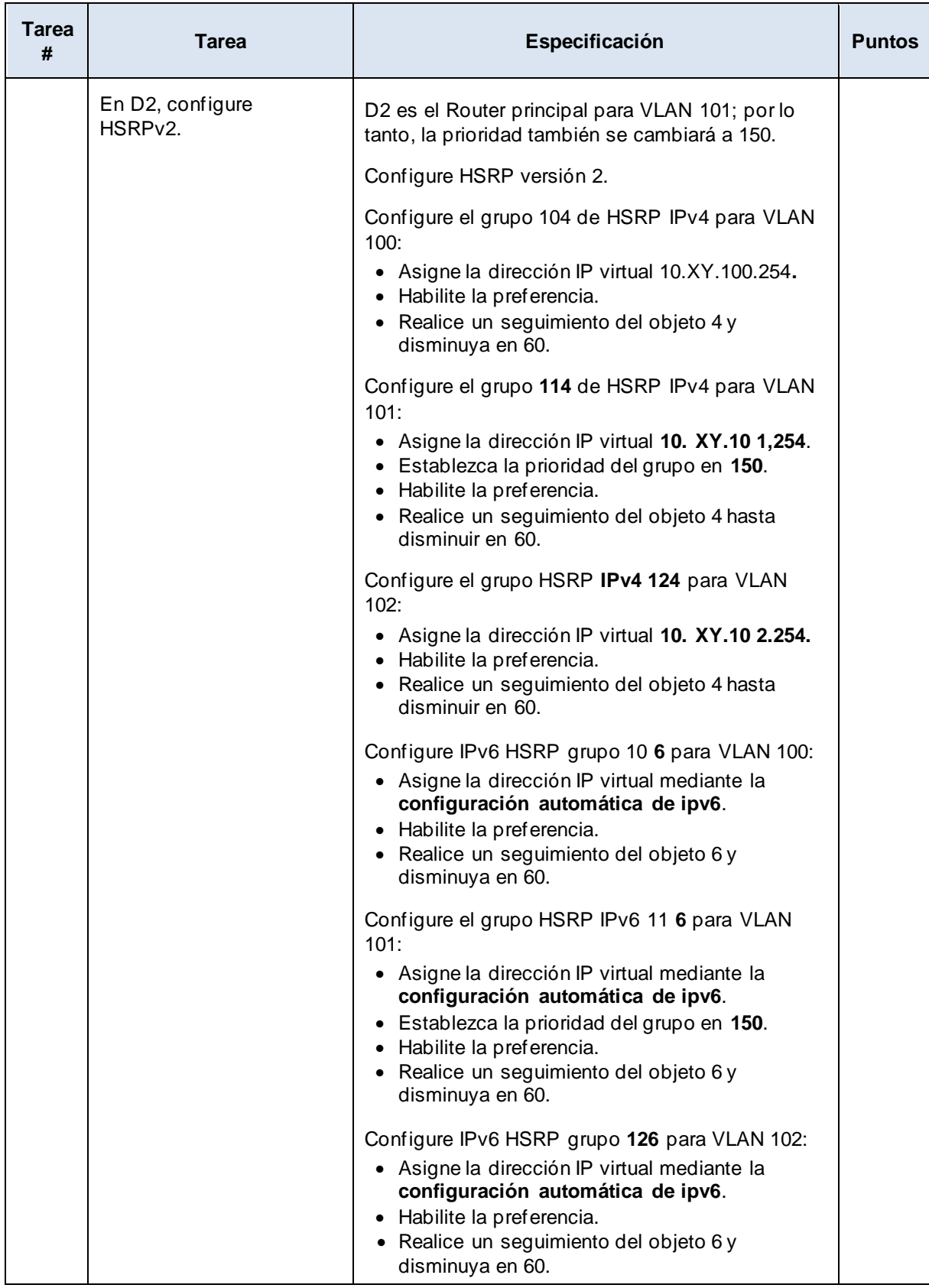

# **Tarea 4.1 – En D1, cree SLA IP que prueben la accesibilidad de la interfaz R1 G1/2.**

## **Switch D1**

- D1(config)#ip sla 4
- D1(config-ip-sla)#icmp-echo 10.56.10.1 source-ip 10.56.10.2
- D1(config-ip-sla-echo)#frequency 5
- D1(config-ip-sla-echo)#exit
- D1(config)#ip sla schedule 4 start-time now life forever
- D1(config)#track 4 ip sla 4 reachability
- D1(config-track)#delay up 10 down 15
- D1(config-track)#exit
- D1(config)#ip sla 6
- D1(config-ip-sla)#icmp-echo 2001:db8:100:1010::1
- D1(config-ip-sla-echo)#frequency 5
- D1(config-ip-sla-echo)#exit
- D1(config)#ip sla schedule 6 start-time now life forever
- D1(config)#track 6 ip sla 6 reachability
- D1(config-track)#delay up 10 down 15
- D1(config-track)#exit

<span id="page-53-0"></span>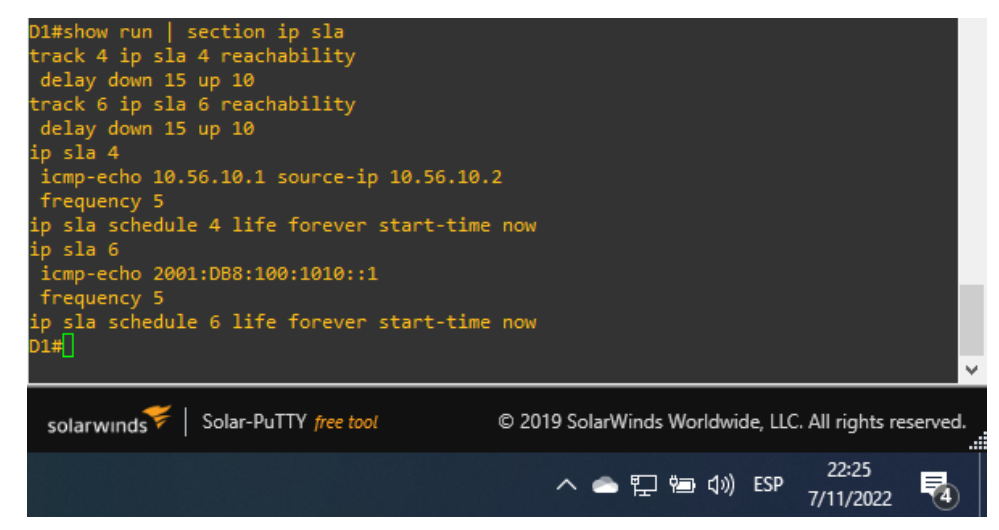

*Figure 43. Creando SLA IP en D1*

## **Tarea 4.2 – En D2, cree SLA IP que prueben la accesibilidad de la interfaz R3 G1/0.**

### **Switch D2**

D2(config)#ip sla 4

D2(config-ip-sla)#icmp-echo 10.56.11.1 source-interface e6/0D2(config-ip-slaecho)#frequency 5

D2(config-ip-sla-echo)#exit

D2(config)#ip sla schedule 4 start-time now life forever

D2(config)#track 4 ip sla 4 reachability

D2(config-track)#delay up 10 down 15

D2(config-track)#exit

D2(config)#ip sla 6

D2(config-ip-sla)#icmp-echo 2001:db8:100:1011::1

D2(config-ip-sla-echo)#frequency 5

D2(config-ip-sla-echo)#exit

D2(config)#ip sla schedule 6 start-time now life forever

D2(config)#track 6 ip sla 6 reachability

D2(config-track)#delay up 10 down 15

D2(config-track)#exit

<span id="page-54-0"></span>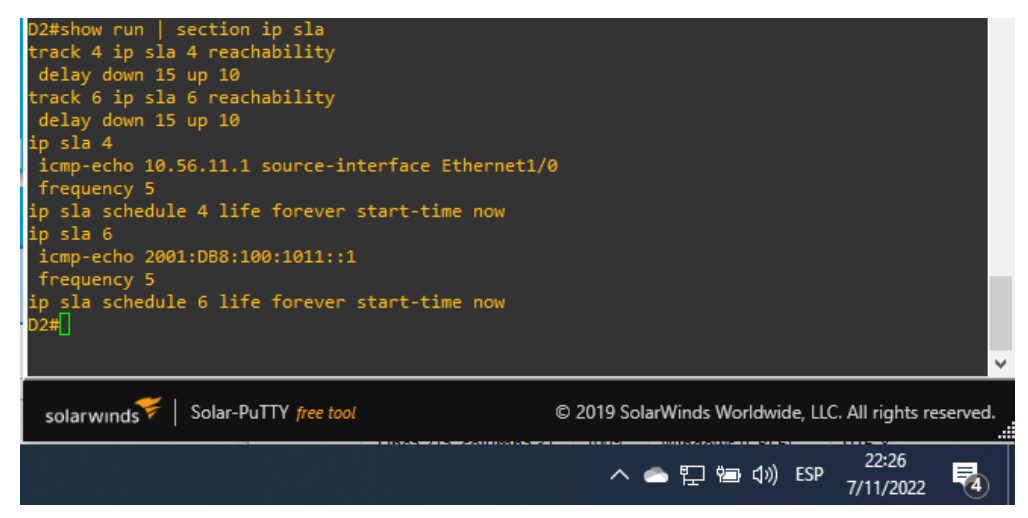

*Figure 44. Creando SLA IP en D2*

# **Tarea 4.3 – En D1, configure HSRPv2.**

# **Switch D1**

- D1(config)#interface vlan 100
- D1(config-if)#standby version 2
- D1(config-if)#standby 104 ip 10.56.100.254
- D1(config-if)#standby 104 priority 150
- D1(config-if)#standby 104 preempt
- D1(config-if)#standby 104 track 4 decrement 60
- D1(config-if)#standby 106 ipv6 autoconfig
- D1(config-if)#standby 106 priority 150
- D1(config-if)#standby 106 preempt
- D1(config-if)#standby 106 track 6 decrement 60
- D1(config-if)#exit
- D1(config)#interface vlan 101
- D1(config-if)#standby version 2
- D1(config-if)#standby 114 ip 10.56.101.254
- D1(config-if)#standby 114 preempt
- D1(config-if)#standby 114 track 4 decrement 60
- D1(config-if)#standby 116 ipv6 autoconfig
- D1(config-if)#standby 116 preempt
- D1(config-if)#standby 116 track 6 decrement 60
- D1(config-if)#exit
- D1(config)#interface vlan 102
- D1(config-if)#standby version 2
- D1(config-if)#standby 124 ip 10.56.102.254
- D1(config-if)#standby 124 priority 150
- D1(config-if)#standby 124 preempt
- D1(config-if)#standby 124 track 4 decrement 60
- D1(config-if)#standby 126 ipv6 autoconfig
- D1(config-if)#standby 126 priority 150

D1(config-if)#standby 126 preempt D1(config-if)#standby 126 track 6 decrement 60 D1(config-if)#exit

| D1#show standby brief                                                      |                                        |  |  |                                                                                               | P indicates configured to preempt.                                                    |                                                                                       |                                                                                                    |     |                    |              |
|----------------------------------------------------------------------------|----------------------------------------|--|--|-----------------------------------------------------------------------------------------------|---------------------------------------------------------------------------------------|---------------------------------------------------------------------------------------|----------------------------------------------------------------------------------------------------|-----|--------------------|--------------|
| Interface<br>V1100<br>V1100<br>V1101<br>V1101<br>V1102<br>V1102<br>$D1 \#$ | Grp<br>104<br>106<br>114<br>116<br>124 |  |  | Pri P State<br>150 P Active<br>150 P Active<br>100 P Init<br>150 P Active<br>126 150 P Active | Active<br>local<br>local<br>10.56.101.2<br>100 P Standby FE80::D2:3<br>local<br>local | Standby<br>10.56.100.2<br>FE80::D2:2<br>unknown<br>local<br>10.56.102.2<br>FE80::D2:4 | Virtual IP<br>10.56.100.254<br>FE80::5:73FF:FEA0:6A<br>10.53.101.254<br>FE80::5:73FF:FEA0:74<br>10.56.102.254<br>FE80::5:73FF:FEA0:7E |     |                    | $\checkmark$ |
| Solar-PuTTY free tool<br>solarwinds                                        |                                        |  |  |                                                                                               |                                                                                       | © 2019 SolarWinds Worldwide, LLC. All rights reserved.                                |                                                                                                    |     |                    | -98          |
|                                                                            |                                        |  |  |                                                                                               |                                                                                       |                                                                                       | △●甲氧(1)                                                                                                    | ESP | 22:25<br>7/11/2022 |              |

*Figure 45. Configurando HSRPv2 en D1*

# <span id="page-56-0"></span>**Tarea 4.4 – En D2, configure HSRPv2.**

## **Switch D2**

- D2(config)#interface vlan 100
- D2(config-if)#standby version 2
- D2(config-if)#standby 104 ip 10.56.100.254
- D2(config-if)#standby 104 preempt
- D2(config-if)#standby 104 track 4 decrement 60
- D2(config-if)#standby 106 ipv6 autoconfig
- D2(config-if)#standby 106 preempt
- D2(config-if)#standby 106 track 6 decrement 60
- D2(config-if)#exit
- D2(config)#interface vlan 101
- D2(config-if)#standby version 2
- D2(config-if)#standby 114 ip 10.56.101.254
- D2(config-if)#standby 114 priority 150

D2(config-if)#standby 114 preempt

D2(config-if)#standby 114 track 4 decrement 60

D2(config-if)#standby 116 ipv6 autoconfig

D2(config-if)#standby 116 priority 150

D2(config-if)#standby 116 preempt

D2(config-if)#standby 116 track 6 decrement 60

D2(config-if)#exit

D2(config)#interface vlan 102

D2(config-if)#standby version 2

D2(config-if)#standby 124 ip 10.56.102.254

D2(config-if)#standby 124 preempt

D2(config-if)#standby 124 track 4 decrement 60

D2(config-if)#standby 126 ipv6 autoconfig

D2(config-if)#standby 126 preempt

D2(config-if)#standby 126 track 6 decrement 60

D2(config-if)#exit

<span id="page-57-0"></span>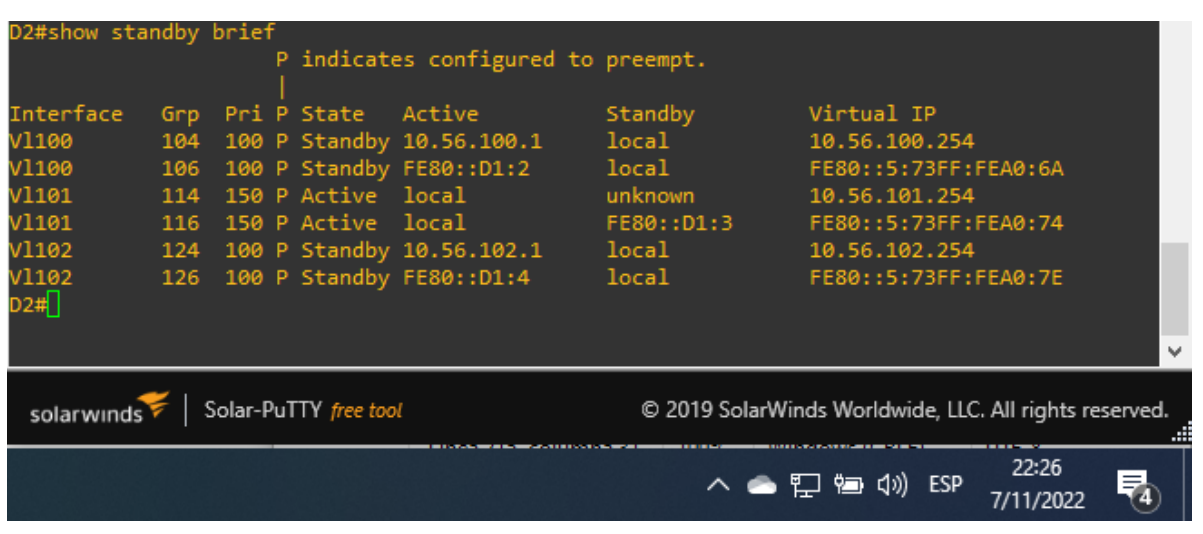

*Figure 46. Configurando HSRPv2 en D2*

#### **Verificación del Standby**

**Switch D1**

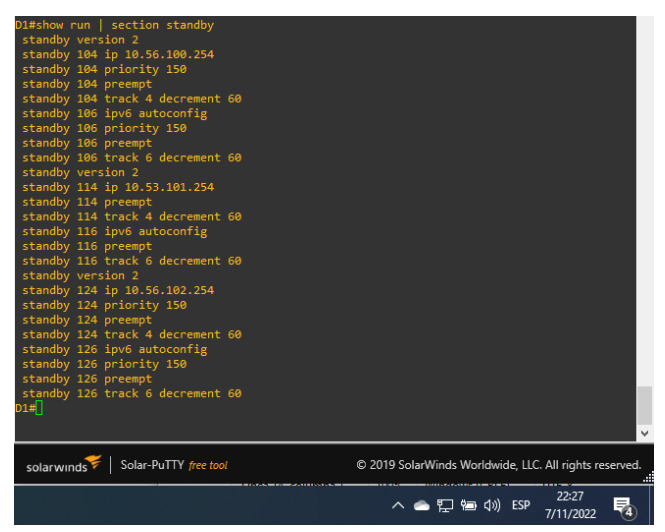

*Figure 47. Verificando modo de espera en D1*

#### <span id="page-58-1"></span><span id="page-58-0"></span>**Switch D2**

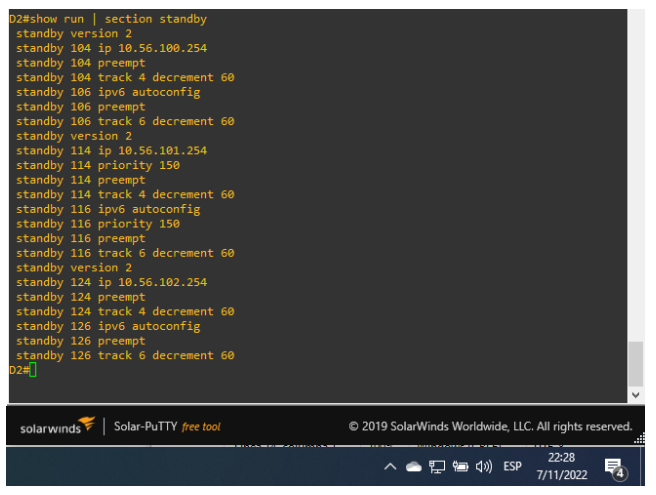

*Figure 48. Verificando modo de espera en D2*

## CONCLUSIONES

<span id="page-59-0"></span>El Diplomado de profundización de Cisco CCNP permite lograr entender a profundidad los diferentes temas por medio de la teoría y la práctica, obteniendo diferentes habilidades y destrezas en redes empresariales a nivel LAN y WAN por medio del escenario propuesto en la presente actividad; llevándolo este a la realidad por medio de los programas como GNS3, Virtual box y escenarios remotos.

Con el desarrollo del siguiente informe logramos estructurar redes conmutadas mediante el uso del protocolo STP y la configuración de VLANs en GNS3 ejecutando de esta manera conceptos teóricos y prácticos claves para el correcto desarrollo de las simulaciones.

Así mismo podemos establecer que el protocolo HSRP es un protocolo propiedad de CISCO el cual proporciona un organismo de redundancia y nos ayuda a determinar que Router cumple la función de activación por medio de un reenvió de tráfico de datos. Es decir que este protocolo nos ayuda a prevenir los fallos de red cuando existen varios Routers instalados en la misma topología logrando un reenvió de datos completo y transparente hacia los dispositivos finales.

## <span id="page-60-0"></span>BIBLIOGRAFÍA

Edgeworth, B., Garza Rios, B., Gooley, J., Hucaby, D. (2020). CISCO Press (Ed). Multicast. CCNP and CCIE Enterprise Core ENCOR 350-401. <https://1drv.ms/b/s!AAIGg5JUgUBthk8>

Edgeworth, B., Garza Rios, B., Gooley, J., Hucaby, D. (2020). CISCO Press (Ed). QoS. CCNP and CCIE Enterprise Core ENCOR 350-401. <https://1drv.ms/b/s!AAIGg5JUgUBthk8>

Edgeworth, B., Garza Rios, B., Gooley, J., Hucaby, D. (2020). CISCO Press (Ed). IP Services. CCNP and CCIE Enterprise Core ENCOR 350-401. <https://1drv.ms/b/s!AAIGg5JUgUBthk8>

Edgeworth, B., Garza Rios, B., Gooley, J., Hucaby, D. (2020). CISCO Press (Ed). Packet Forwarding. CCNP and CCIE Enterprise Core ENCOR 350-401. <https://1drv.ms/b/s!AAIGg5JUgUBthk8>

Edgeworth, B., Garza Rios, B., Gooley, J., Hucaby, D. (2020). CISCO Pres s (Ed). Spanning Tree Protocol. CCNP and CCIE Enterprise Core ENCOR 350-401. <https://1drv.ms/b/s!AAIGg5JUgUBthk8>

Edgeworth, B., Garza Rios, B., Gooley, J., Hucaby, D. (2020). CISCO Press (Ed). Advanced Spanning Tree. CCNP and CCIE Enterprise Core ENCOR 350-401. <https://1drv.ms/b/s!AAIGg5JUgUBthk8>